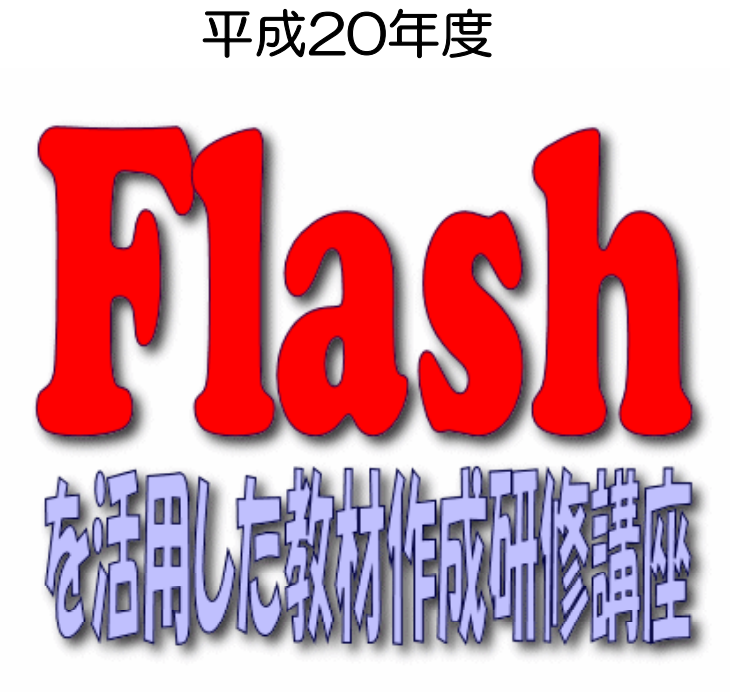

# 応用(ActionScript)編

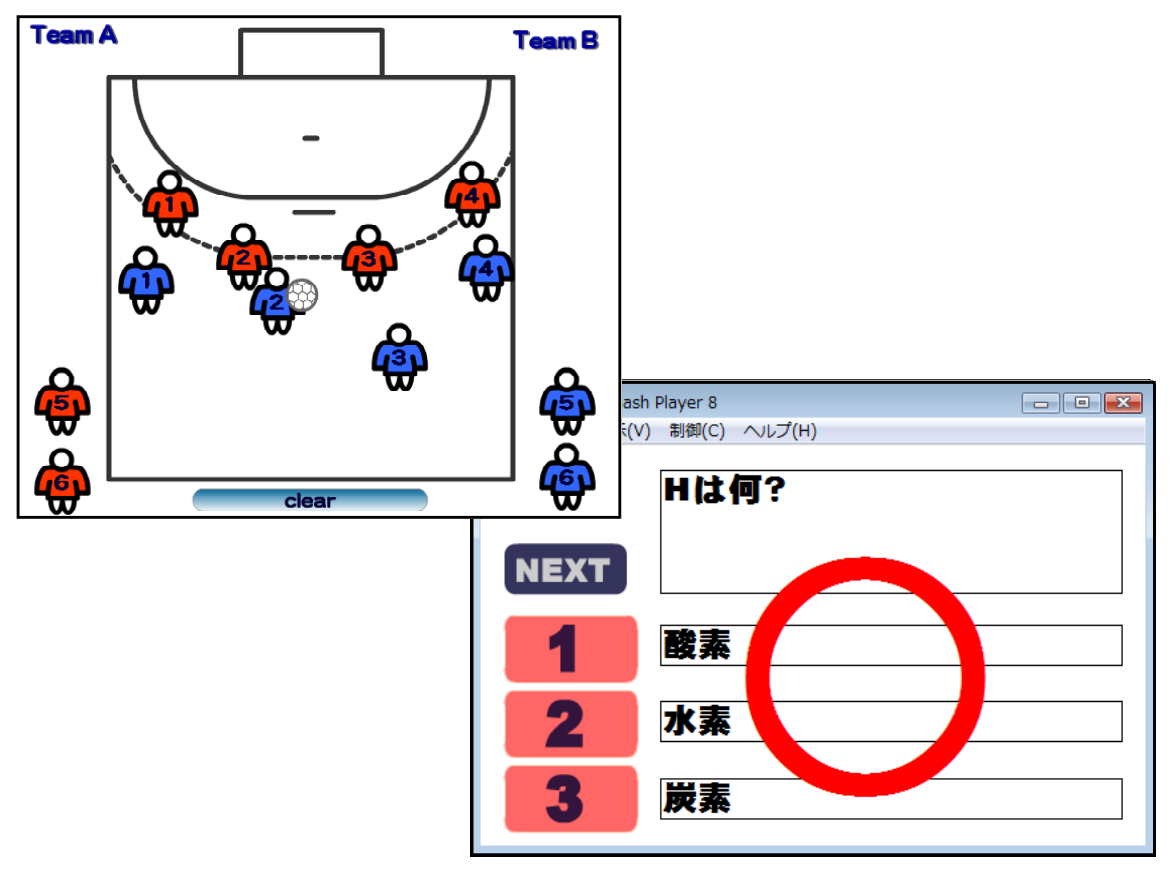

岩手県立総合教育センター http://www1.iwate-ed.jp/

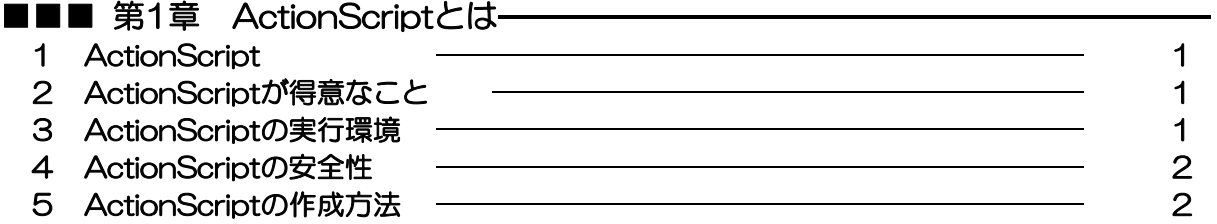

### ■■■ 第2章 ドラッグ&ドロップの活用

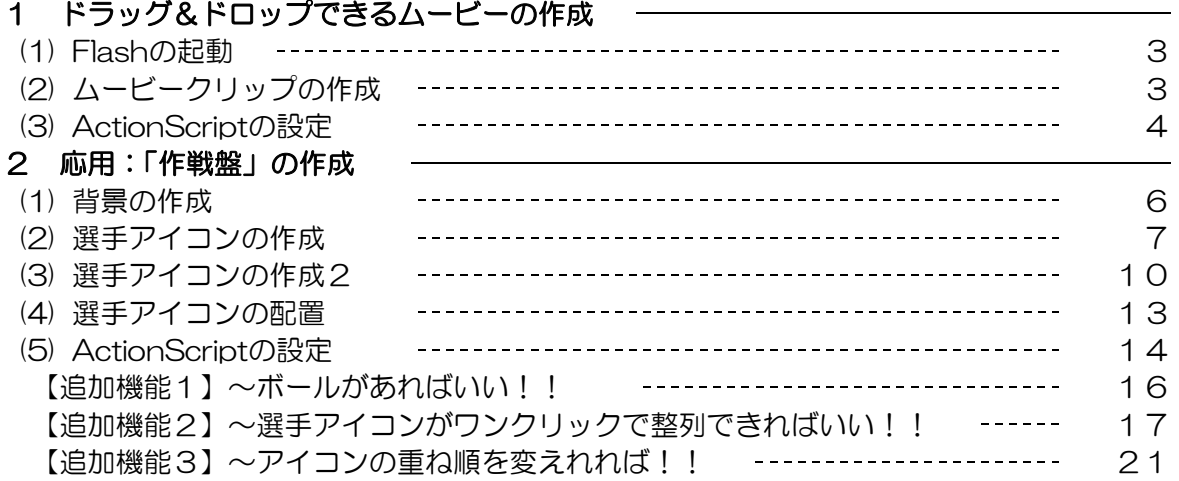

## ■■■ 第3章 外部ファイル (txt) 読込の活用––––––––––––––––––

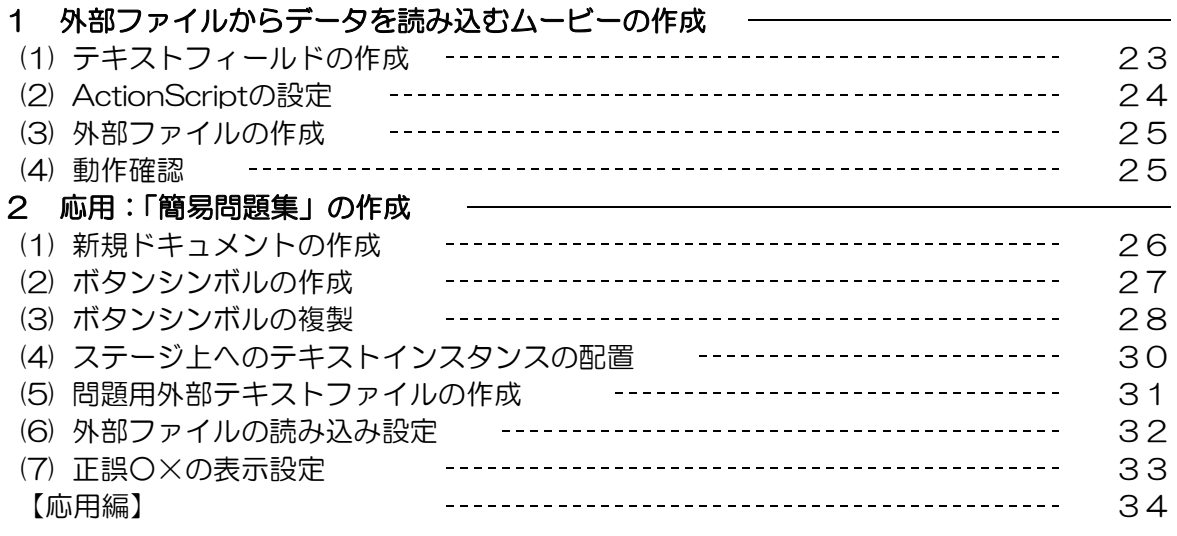

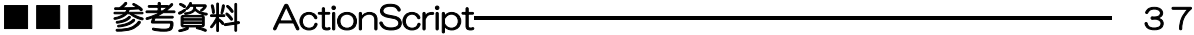

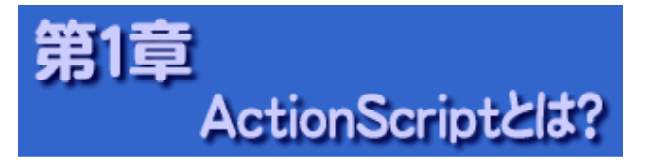

#### 1 ActionScript

ActionScript とは、Flash に搭載されたオブジェクト指向のスクリプトです。Flash で作成 したムービーに対して、命令を記述して実行することにより、ムービーを制御し、今まで以上に インタラクティブなコンテンツとして表現することができます。

#### 2 ActionScriptが得意なこと

ActionScript を使用すると、通常の Flash ムービーに次のような機能や処理を追加すること ができます。

■ムービークリップの位置・サイズ・色などを動的にコントロール ■点数計算や移動場所の座標計算 ■タイムラインのコントロール ■オプションボタンやリストボックスなどの使用 ■マウスの位置に合わせたムービークリップ制御 ■ムービークリップのドラッグ&ドロップ ■ムービークリップの入れ替え ■キーボードのキー判断 ■サウンドコントロール ■文字列表示 ■外部テキストの読み込み ■ CGI 利用 ■クラスやオブジェクトの自作

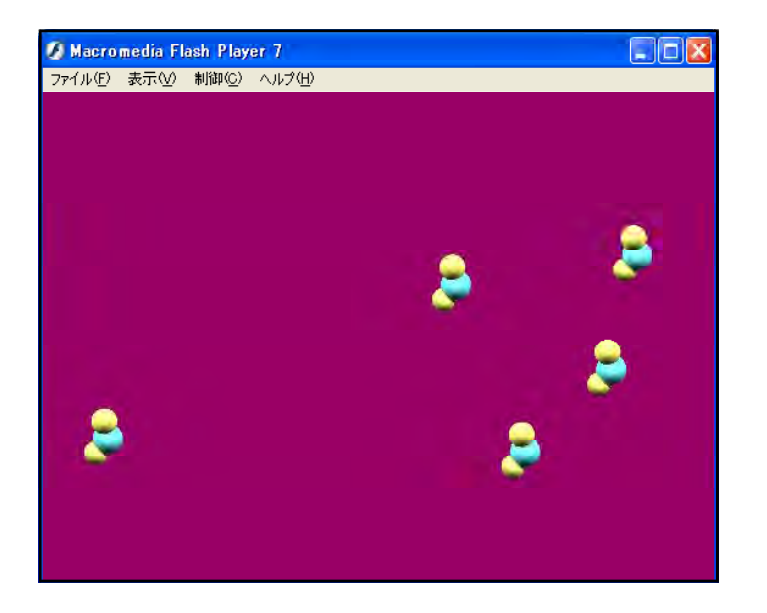

左図のように、特定の粒子が 画面内をランダムに動き回る場 合を考えてみましょう。壁にぶ つかって反射し、粒子どうしで ぶつかって反射するような動き は、その瞬間での位置について 衝突判定を判別する必要があり ます。

このようなコンテンツを作成 する場合には、ActionScript が得意とすることろです。

#### 3 ActionScriptの実行環境

Flash ムービーの配布形式には、大きく分けて2つのパターンがあります。ActionScript を 使用している場合も、同じように配布を行うことができます。

●ブラウザ上で再生

ブラウザ上で再生できる「\*.swf」形式で配布する方法です。多くのブラウザは Flash ム ービーを再生するためのプラグインや ActiveX コントロールを標準で備えているため、ど のようなブラウザで見ても、Windows、Macintosh、そして UNIX でさえも同じ Flash ムービー+ ActionScript で同じようにコンテンツを表示することができます。

#### ●プロジェクタで再生

「プロジェクタ」と呼ばれる実行形式のファイ ルで再生する方法です。プロジェクタは Flash の 開発環境があればすぐに作成することができま す。ブラウザで再生する場合には、ブラウザがな かったり、最新のプラグインや ActiveX コントロ ールがなかったりする場合には再生されません が、実行形式のプロジェクタならば単体のファイ ルのみでムービーを再生することができます。

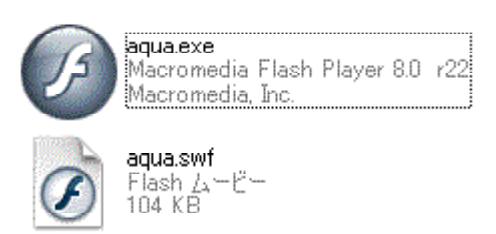

#### 4 ActionScriptの安全性

Web に公開する場合に編集するファイル (\*.fla) を Flash ムービー (\*swf) に変換しますが、 このとき ActionScript も書いたスクリプトそのままではなく、FlashPlayer 用のコードに変 換されます。swf 形式はオープンフォーマットで、そのファイルの仕様は公開されています。そ のため、コードから ActionScript へ戻す解析ツールもあるので、パスワードや重要な情報は、 ActionScript 内に残さないようにしましょう。また、複雑な処理も容易に書けるようになりま したが、あまりに重い処理をさせると FlashPlayer 側で ActionScript の実行を停止して、PC 全体に影響を及ぼさないようになっています。

#### 5 ActionScriptの作成方法

ActionScript を記述するには、まずムービーやムービークリップ、サウンドを用意しておい て、それに対して動きを付けていきます。

具体的に ActionScript を記述する作業は、「アクションパネル」を使用します。作成したム ービーのタイムラインやムービークリップなどを選択し、メニューから「ウィンドウ〕→[アク

ション]とたどるか、[F2] キーを押すとした図のよ うなアクションパネルが 表示されます。

このアクションパネル を使用してスクリプトを 記述していきます。アク ションパネルは、選択し た場所(フレーム、イン スタンス、ボタンなど) に対してスクリプトを記 述し、すでにスクリプト が記述されている場合に は、そのスクリプトを表 示します。

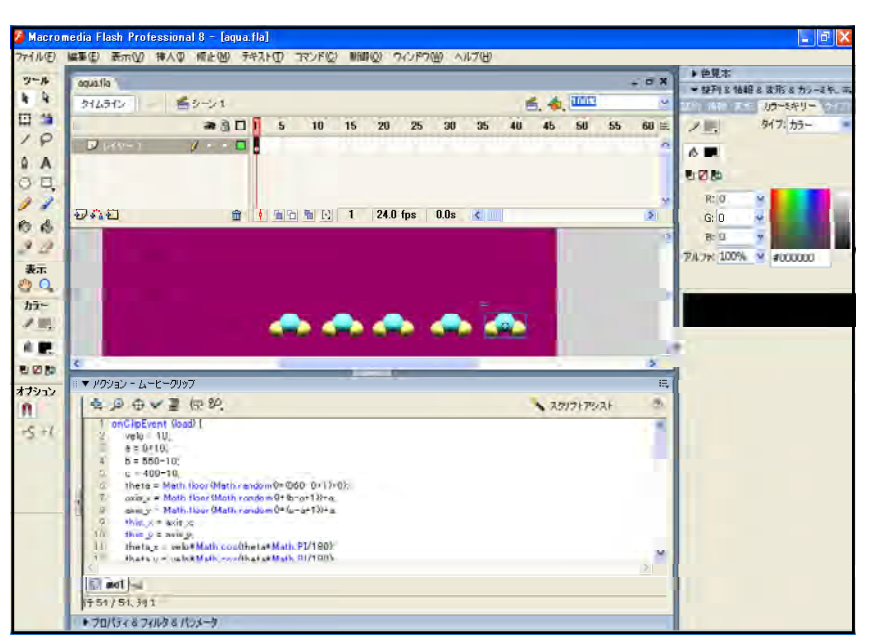

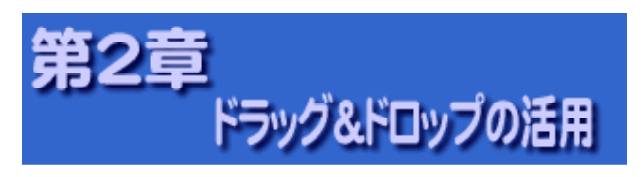

#### 1 ドラッグ&ドロップできる ムービーの作成

- (1) Flash の起動
	- (a) [スタート]から [すべてのプログ  $\exists \Delta$ ] - [Macromedia] -[Macromedia Flash 8]をクリック します。

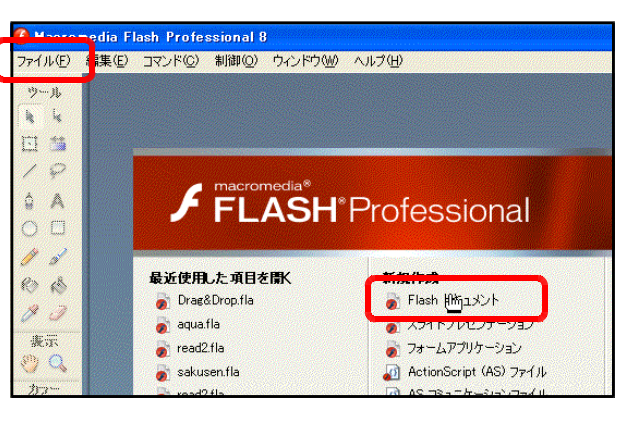

(b) Flash のメニューバーから[ファイ ル]ー「新規]もしくは、「Flash ドキ っメント] をクリックします。

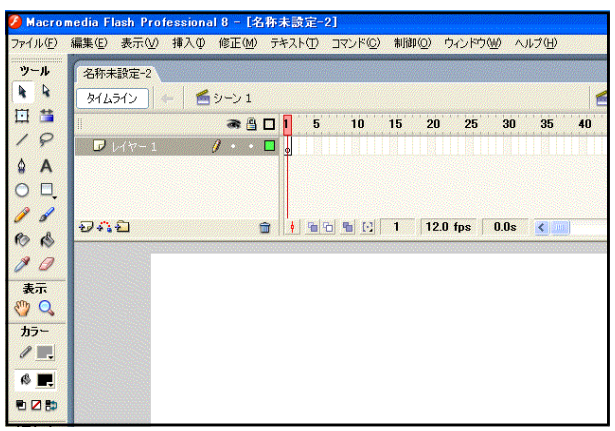

- (2) ムービークリップの作成
	- (a) ツールパネルの [楕円ツール] ◎ を クリックして、キャンパス上に円を描 きます。このとき、事前に[線のカラ ー]と[塗りのカラー]を設定してお きます。

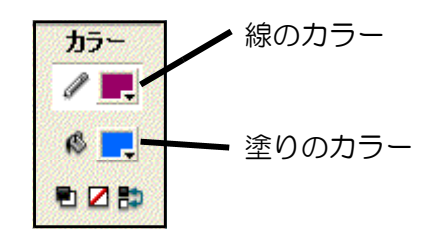

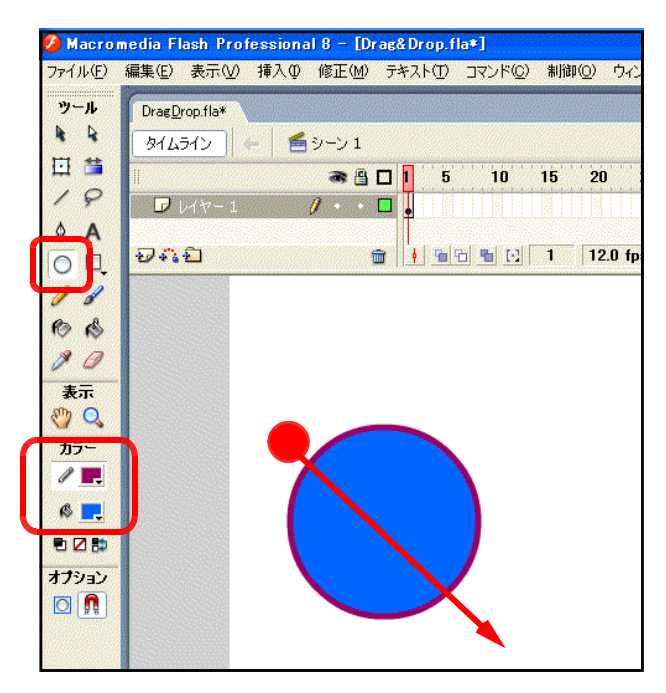

 $\mathbf{r}$ 

 $\mathscr{I}$  of **BB**  $00$  $+7$  $\sqrt[m]{Q}$  $h \ell$  .  $C$ eze オプション  $\blacksquare$ 

(b) ツールパネルから [選択ツール] → をクリックして、円全体を範囲指定し ます。

- (c) メニューから [修正] [シンボル に変換]をクリックします。
- $\hat{Z}$  Macromedia Flash Professional 8  $\text{Drag&Drop,fla}$ ファイル(F) 編集(E) 表示(M) 挿入(M<mark>) 修正(M) テキスト(T) コマンド(Q) 制御</mark> **NA1X** KO)  $Ctr[+1]$ ツール DragDrop.fla シンボルに変換(C). EQ  $\overline{R}$ タイムライン
- (d) [シンボルに変換] ダイアログが表 示されますので、[名前:]を『円』、[タ イプ:]は『ムービークリップ』にチ ェックして、[OK] ボタンをクリック します。
- シンボルに変換 名前(M): 円  $\alpha$ 基準点(R): 200 タイプ(T): ◎ ムービークリップ キャンセル ○ボタン ○グラフィック 詳細

 $\epsilon$ 

EŞ

ムービークリップ

冋

W: 152.0

- (e) 画面下の[プロパティ]をクリックし、プロパテ ィパネルを表示させます。
- (f) ムービークリップに『円』と名前を入 力します。これで描画された円は、シ ンボルとして変換され、『円』という名 前を付けました。

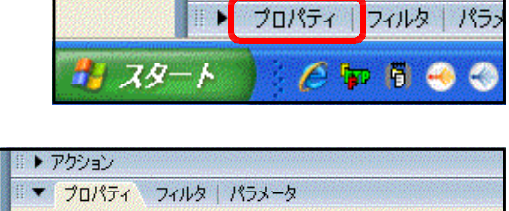

 $\checkmark$ 

インスタンス: 円

入れ替え…

▶ アクション

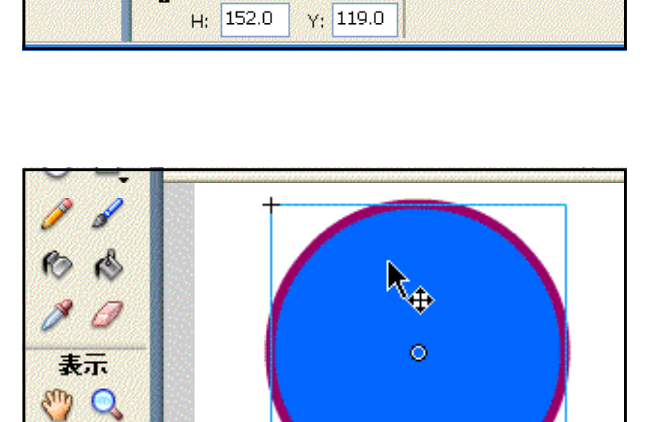

X: 115.0

- (3) ActionScript の設定
	- (a) ツールパネルから [選択ツール] | | をクリックし、円のムービークリップ をクリックして選択します。

カラー  $\mathscr{P}$  . (b) 画面下の[アクション]をクリック して、アクションパネルを表示させま す。

∢

> アクション

 $H$   $79 - h$   $C$   $R$  500

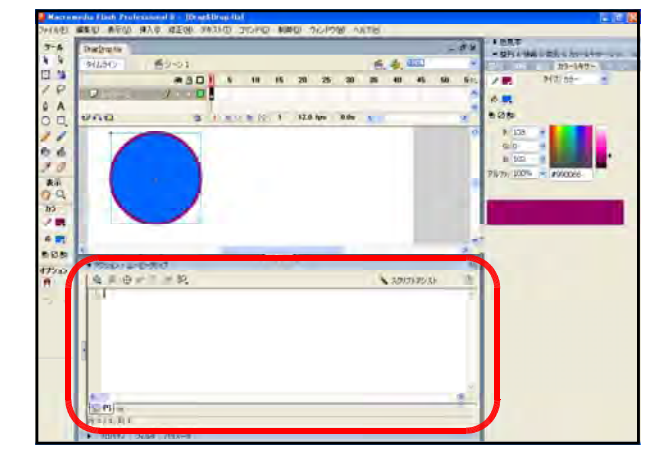

(c) 以下のスクリプトをアクションパネルに記述します。

■▶ プロパティ フィルタ パラッ

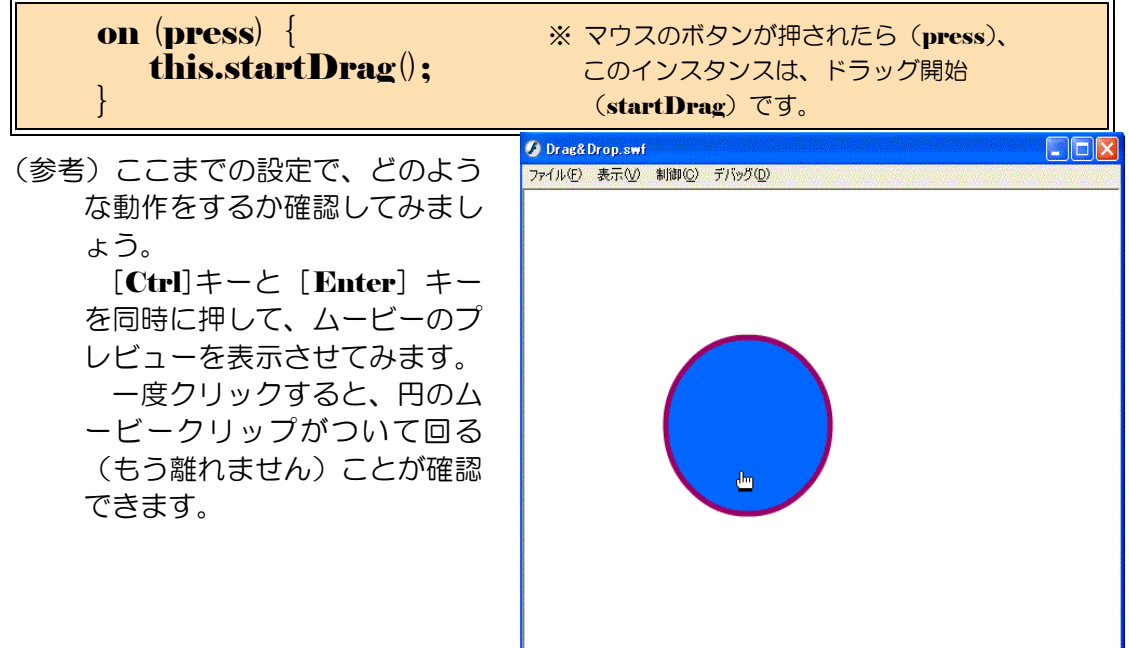

(d) 次にマウスボタンから手が離れたら、その場所にムービークリップが止まるためのスク リプトを入力します。先のスクリプトに続いて、以下のスクリプトを記述します。

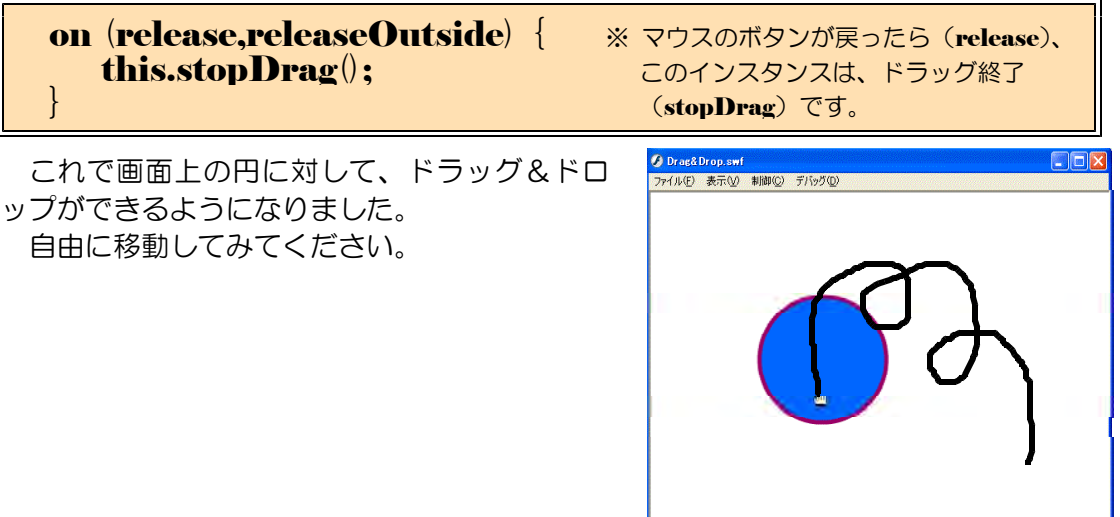

#### 2 応用:作戦盤の作成

それでは、先に作成した「ドラッグ &ドロップできるムービー」を応用し て、作戦盤を作成してみましょう。

手順は簡単です。背景にその競技の コードを配置して、さらに2チーム分 の選手のアイコンを配置して、ドラッ グ&ドロップができる ActionScript を適用させれば、作戦盤が完成です。

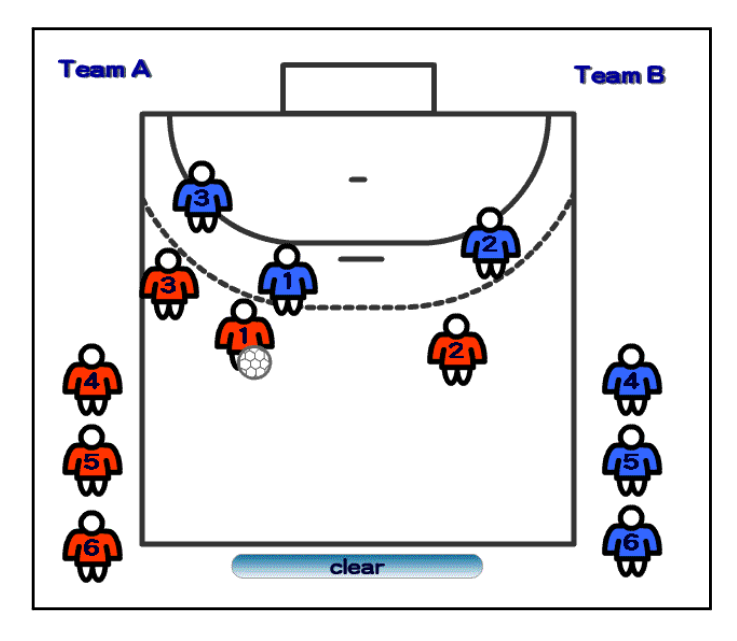

#### (1) 背景の作成

アクション フロバティーフィルタ ドキュメント 名称未設定-1

(a) Flash を起動して、[ファイル] ー「新規]をクリックして、新し いドキュメントを準備します。

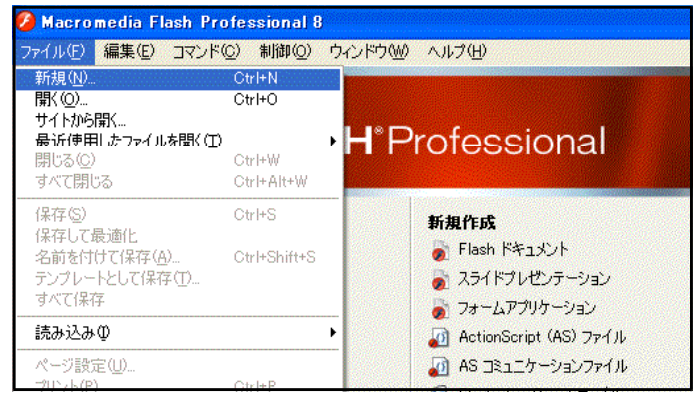

(b) ドキュメン します。画面 をクリックし リックします ロパティ]の れますので、  $\times$  [400px] ボタンをクリ

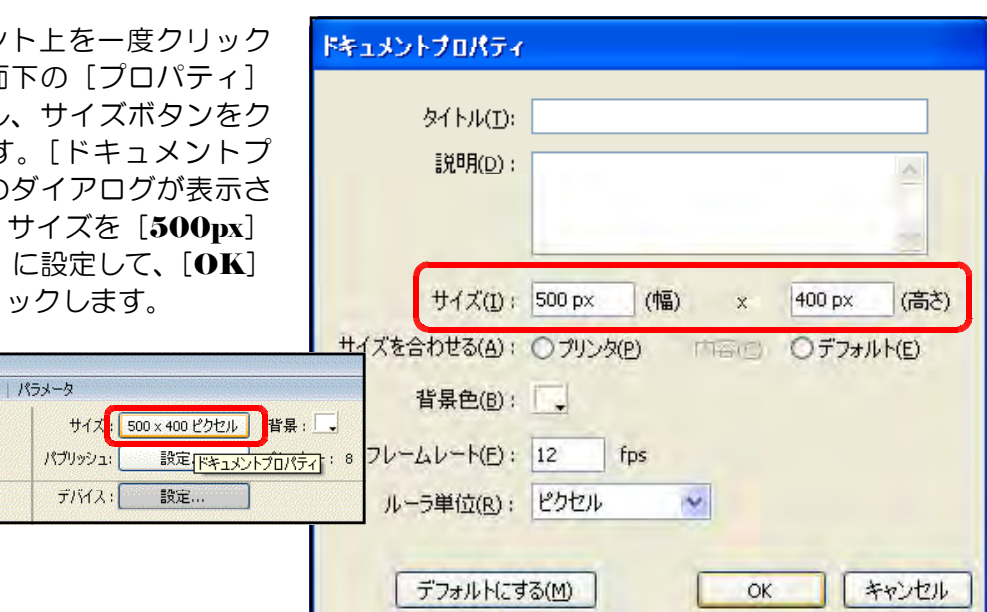

(c) [タイムライン]をクリックして、レイ ヤー名を[背景]に変更します。

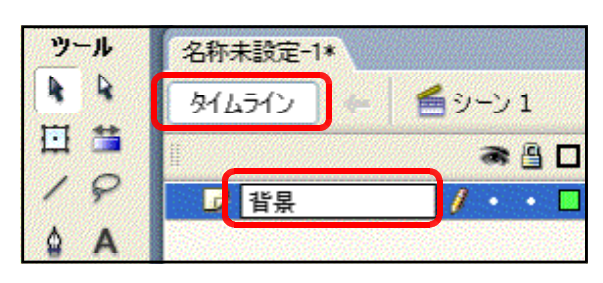

(d) 矩形ツール■や楕円ツール◎ を用いて競技のコード(反面)を 作成します。右図はハンドボール のコート半面です。

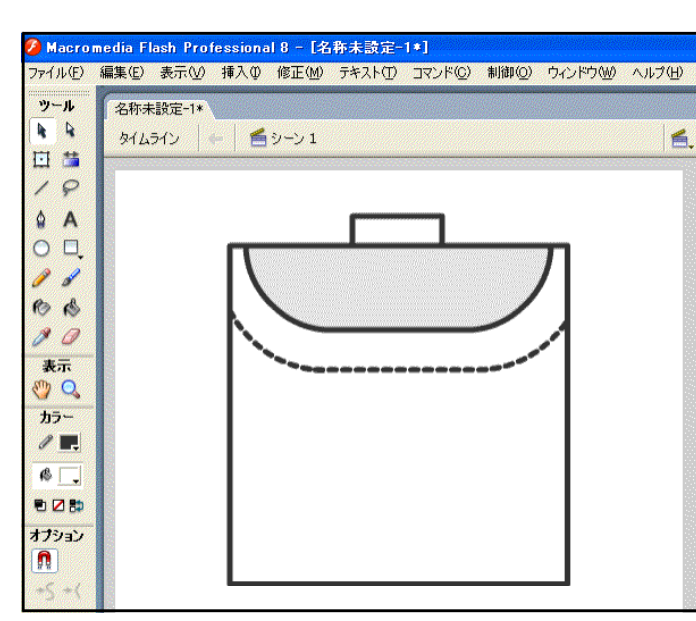

#### (2) 選手アイコンの作成

- $(a)$  メニューから「挿入] 「新規 シンボル]をクリックします。
- (b) [新規シンボルの作成] ダイア ログが表示されますので、タイプ は[グラフィック]を選択し、名 前を[TeamA]と入力して、[OK] ボタンをクリックします。

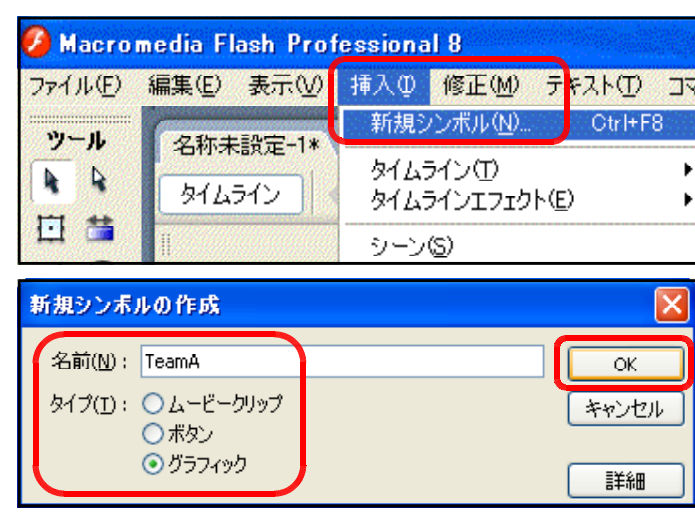

(c) 楕円ツール 2 を用いて、任意のサイズで縦 長の楕円を描画します。

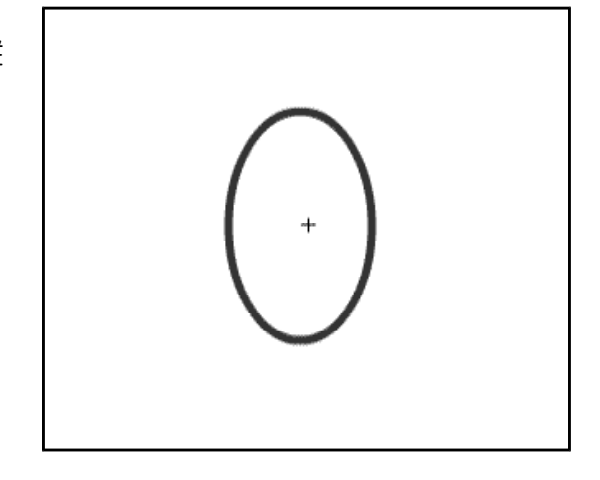

(d) 線ツール △ を用いて、楕円を横切るように線を 描画します。

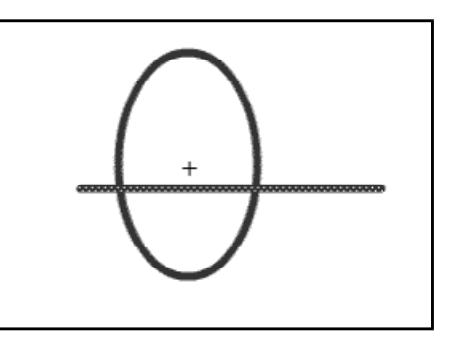

(e) 不必要な線を[Shift]キーを押しながら、選択して、[Del]キーをクリックして、削除 します。

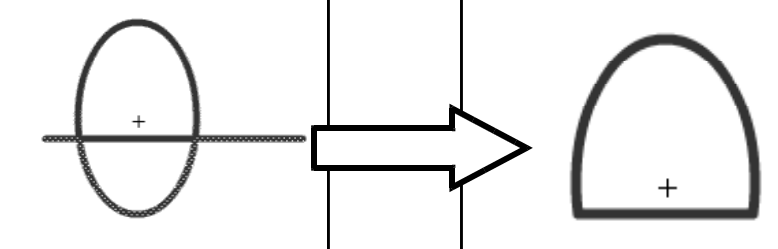

(f) さらに袖(そで)を作成するために、楕円と直線 を組み合わせて描画します。

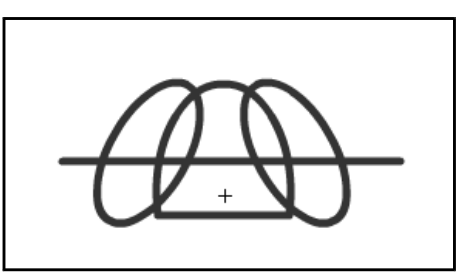

(g) 不必要な部分を削除して、シャツを完成させます。

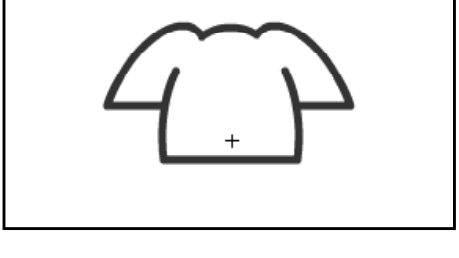

(h) 楕円ツールを用いて、顔を描画します。

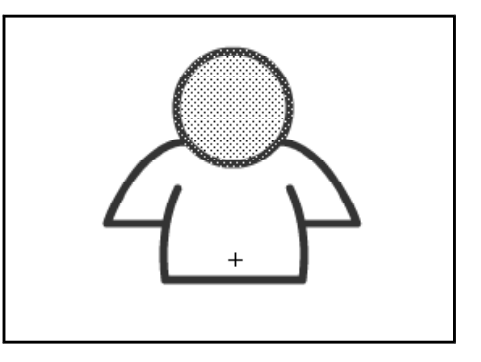

(i) 楕円ツールを用いて、足を描画します。

(j) バケツツールを選択して、任意の色で着色します。 これで、[TeamA]というグラフィックシンボルが 作成されました。

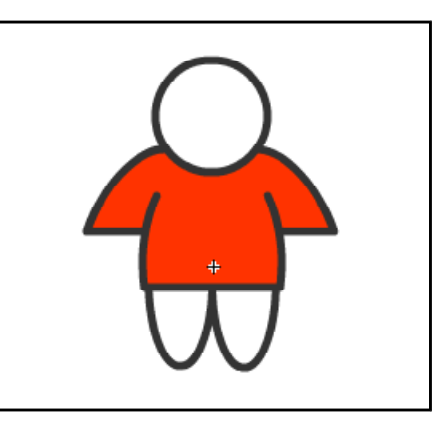

(k) 画面右のライブラリパネル [TeamA] 上で右クリ ックから、[複製] をクリックします。

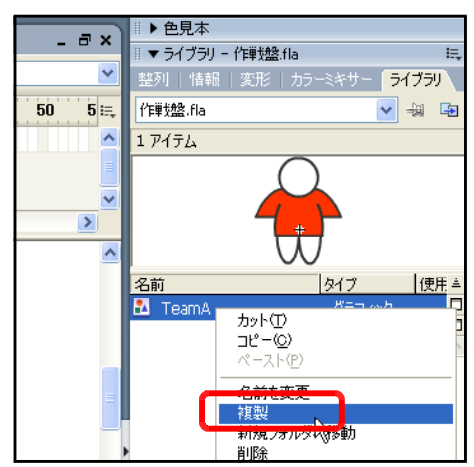

(l) 名前を[TeamB]に変更して、 [OK] ボタンをクリックします。

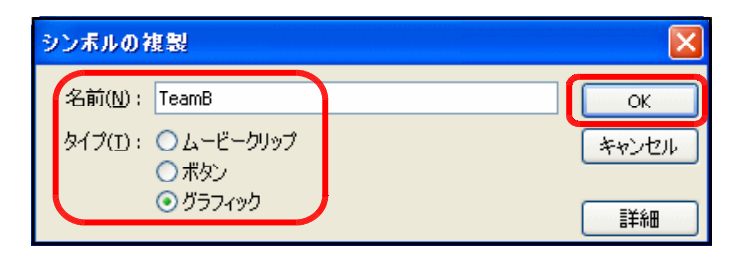

(m) ライブラリの [TeamB] をダブルクリックして 選択します。バケツツールをクリックして、任意の色 で着色します。これで TeamB のグラフィックシン ボルが完成しました。

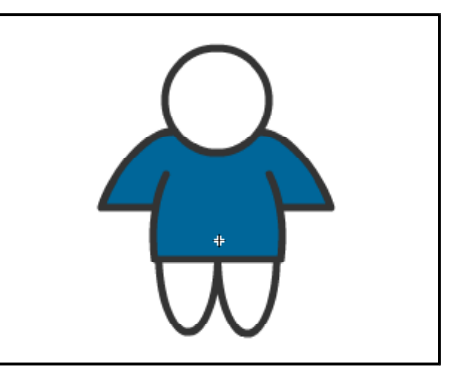

#### 第2章 ドラッグ&ドロップの活用

 $\overline{OK}$ 

キャンセル

詳細

#### (3) 選手アイコンの作成2

(a) メニューから [挿入] - [新規 シンボル]をクリックします。

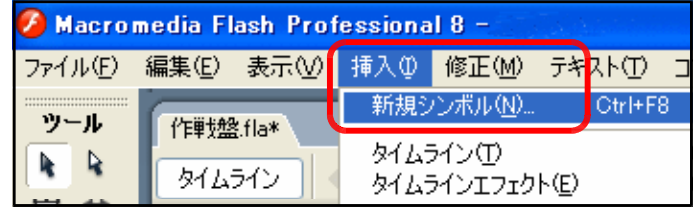

新規シンボルの作成 名前(M): TeamA01

タイプ(I): ⊙ムービークリップ

○ボタン ○グラフィック

- (b) タイプを[ムービークリップ]、 名前を[TeamA01]に変更して、 [OK] ボタンをクリックします。
- (c) [タイムライン]をクリックし て、レイヤー名を[ユニホーム] に変更します。

(d) ライブラリパネル内の[TeamA] グラフィックシンボルをステージ 上にドラッグして配置させます。

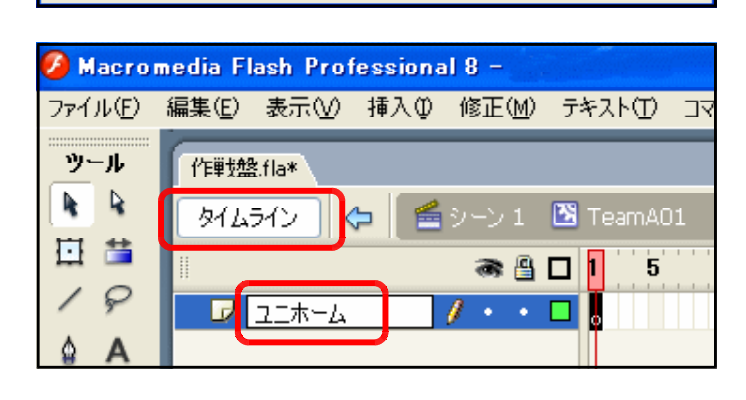

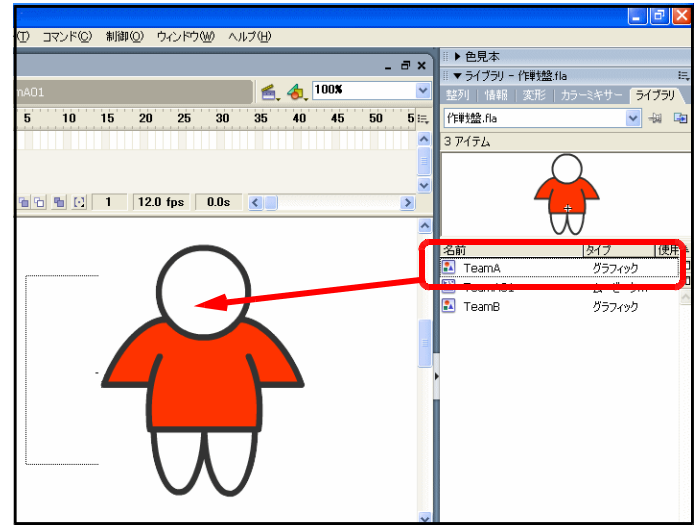

(e) [レイヤーの追加]ボタンをクリックします。レイヤー名を[背番号]に変更します。

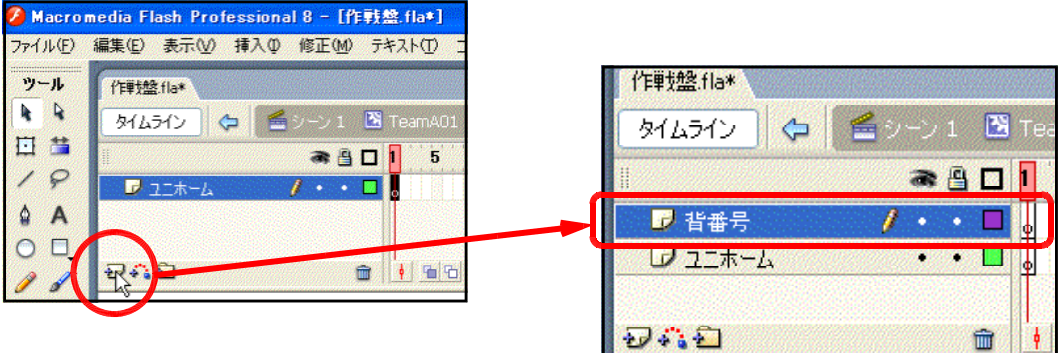

(f) [テキストツール]をクリックして、[背番号]レイヤー上にテキストボックスを作成し ます。

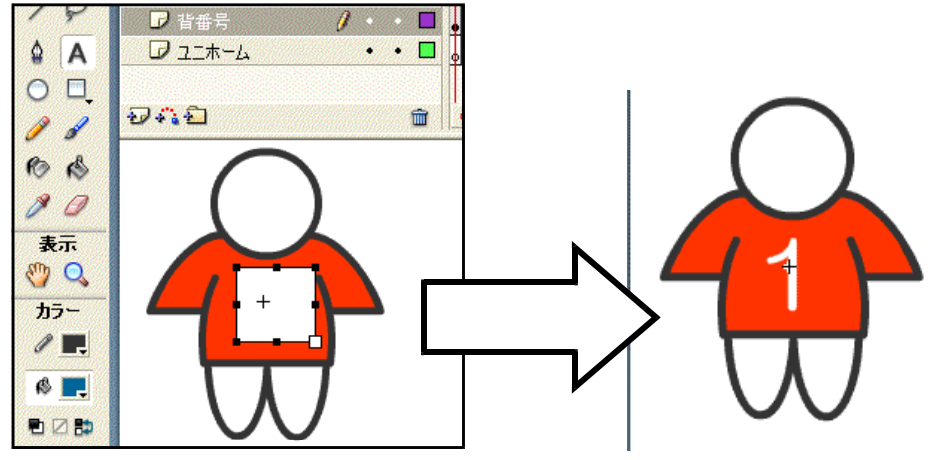

(g) [シーン1]をクリックして、ドキュメント に戻ります。ライブラリには [TeamA01] ムービークリップシンボルが追加されている ことを確認します。

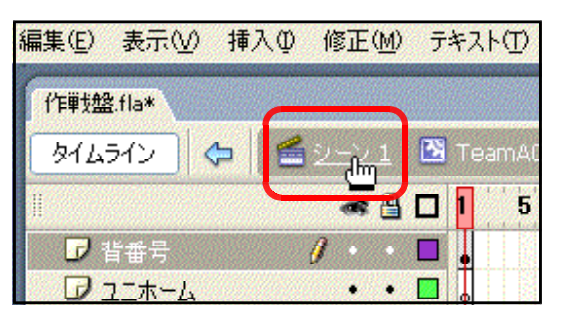

(h) ライブラリパネル内の「TeamA01] をクリックから、右クリックー [複製] をクリックします。

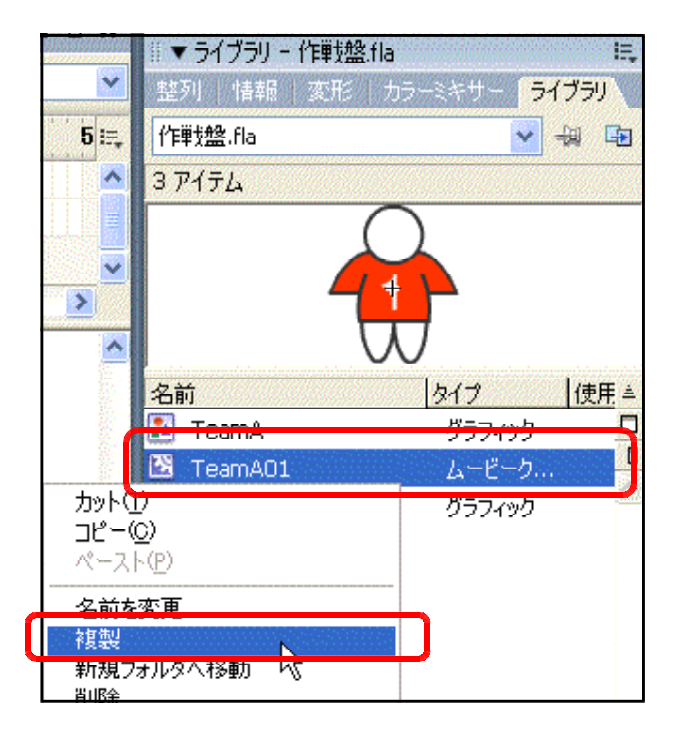

(i) 名前を [TeamA02] に変更し て、[OK] ボタンをクリックしま す。

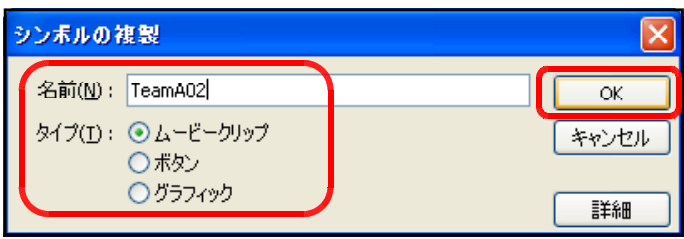

(j) テキストツールを選択して、背番号1の番号を[2]に変更 します。

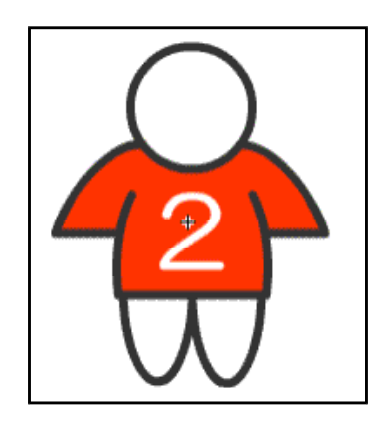

(k) 同様に上記の(h)~(j)を繰り返して、背番号 3~7まで合計7個の選手アイコンを作成し ます。ただし、ムービークリップ名は、 [TeamA01]  $\sim$  [TeamA07] とする。

| ▼ ライブラリ - 作単対盤:fla |                 |  |        |  |       | 臣   |
|--------------------|-----------------|--|--------|--|-------|-----|
|                    | 整列 情報 変形 カラーミキサ |  |        |  | ライブラリ |     |
|                    | 作戦盤.fla         |  |        |  | 一脚    | 中   |
|                    | 9 アイテム          |  |        |  |       |     |
|                    |                 |  |        |  |       |     |
|                    |                 |  |        |  |       |     |
|                    |                 |  |        |  |       |     |
|                    |                 |  |        |  |       |     |
| 名前                 |                 |  | タイプ    |  |       | 使用三 |
| Ŧ                  | <b>TeamA</b>    |  | ガラフィック |  |       | □   |
| 罔                  | TeamA01         |  | ムービーク  |  |       | п   |
| 적                  | TeamA02         |  | ムービーク  |  |       |     |
| 적                  | TeamA03         |  | ムービーク  |  |       |     |
| 闛                  | TeamA04         |  | ムービーク  |  |       |     |
| Y                  | TeamA05         |  | ムービーク  |  |       |     |
| E                  | TeamA06         |  | ムービーク  |  |       |     |
| 쟨                  | TeamA07         |  | ムービーク  |  |       |     |
|                    | TeamB           |  | グラフィック |  |       |     |
|                    |                 |  |        |  |       |     |

(l) チームBの選手アイコンの作成を上記操作(a) ~(k)を繰り返して作成します。ただし、ムービ  $-$ クリップ名を [TeamB01]  $\sim$  [TeamB07] とします。

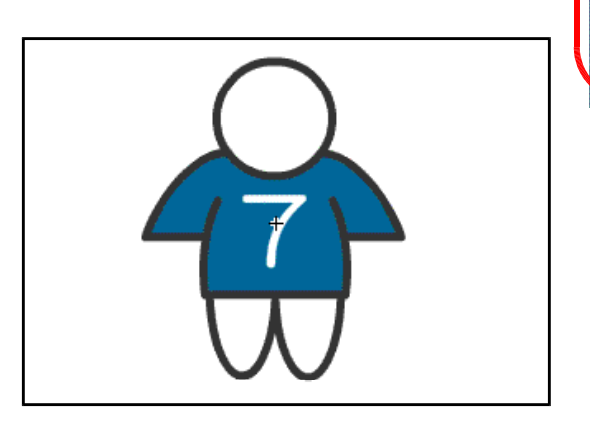

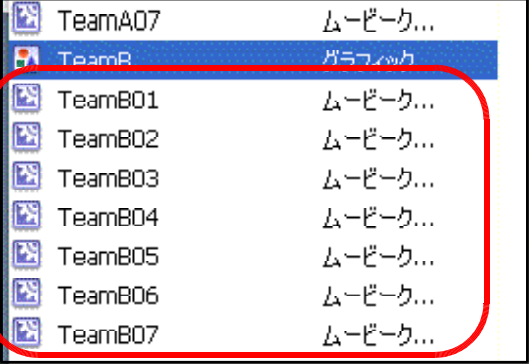

#### (4) 選手アイコンの配置

(a) [レイヤーの追加]ボタンをクリック して、[背景]レイヤー上に[チームA] と[チームB]レイヤーを配置します。

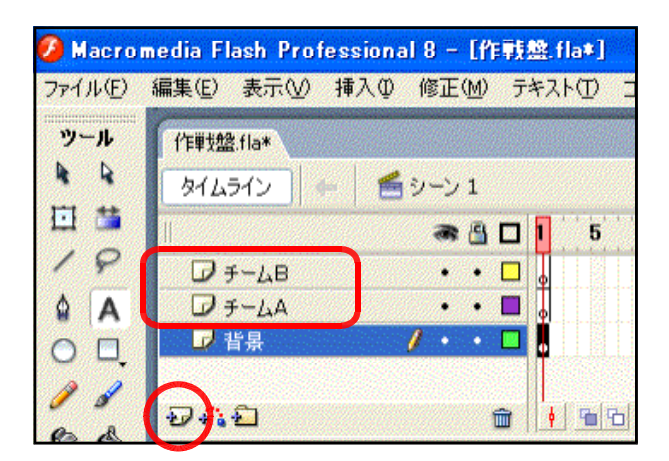

(b) [チームA]レイヤーをクリックして、ライブラリパネル内から [TeamA01]ムービー クリップシンボルをステージ上にドラッグします。

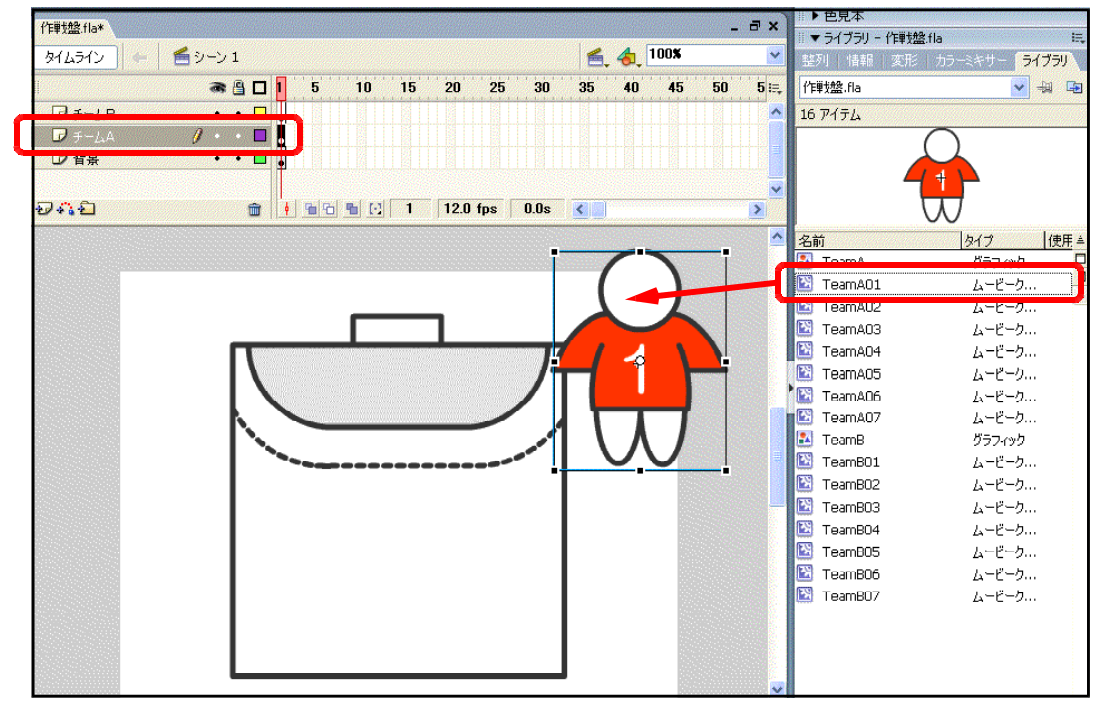

なお、ステージ上に選手アイコンを 重ねて大きい場合は、自由変形ツール 圈 を選択して、適宜、サイズを縮小し ます。また、サイズを正確に指定して縮 小したい場合には、[情報]パネルを表 示させて、W[幅]と H[高さ]の数 値で指定します。

r.

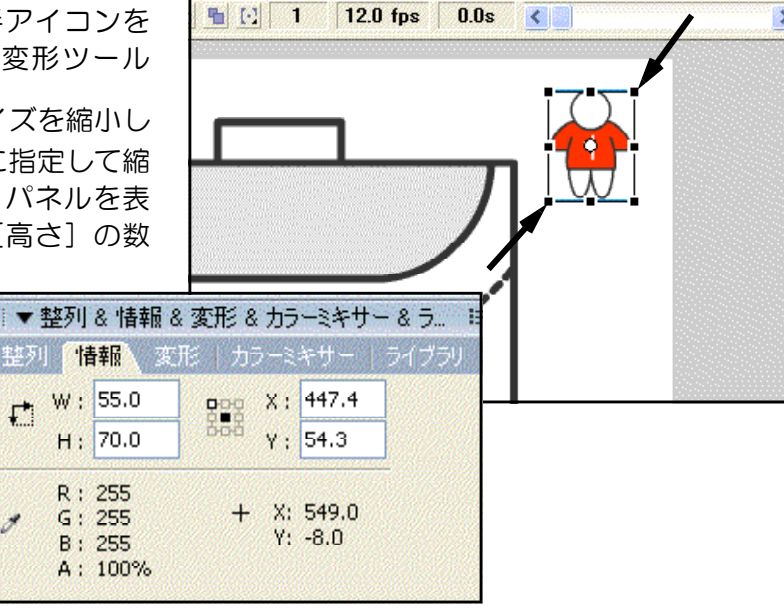

(c) (b)の操作をくり返して、 ステージ上に各チームのア イコンを整列させます。

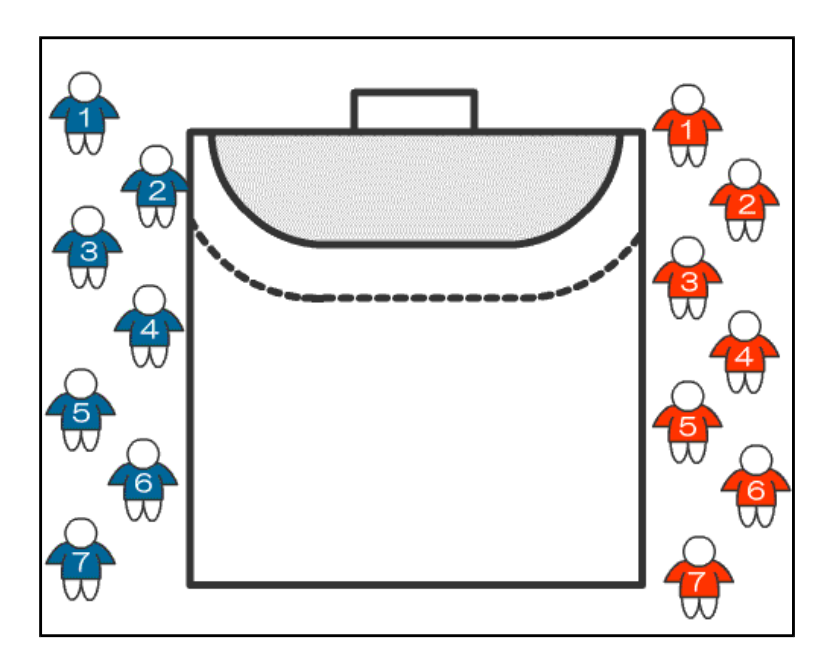

#### (5) ActionScript の設定

- (a) ステージ上のチームAの背番号1の選手アイコンをクリッ クして、選択します。
- (b) [アクション] をクリックして、アクションパネルを表 示させます。

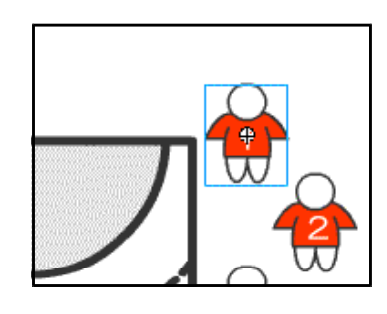

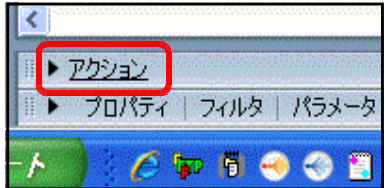

(c) アクションパネル内に以下のスクリプトを入力します。

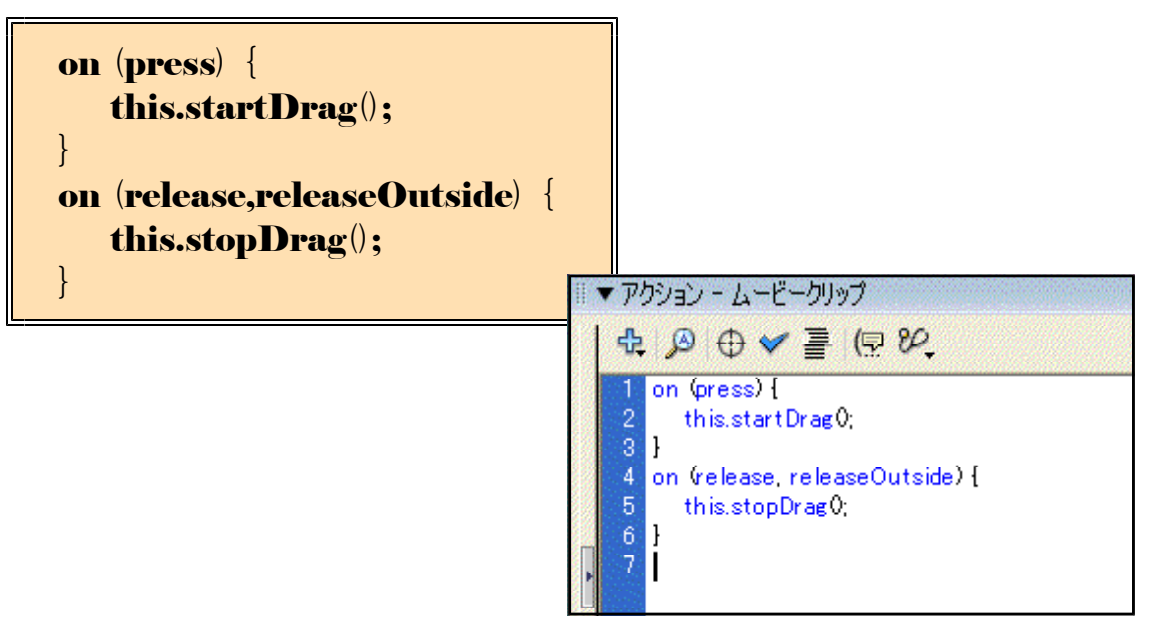

(d)  $[Ctr]$   $\ddagger$  -  $\angle$  [Enter] キーを同時に押して、ムー ビーのプレビューを作成し ます。チームAの1番の選 手アイコンをドラッグして 移動させてみます。

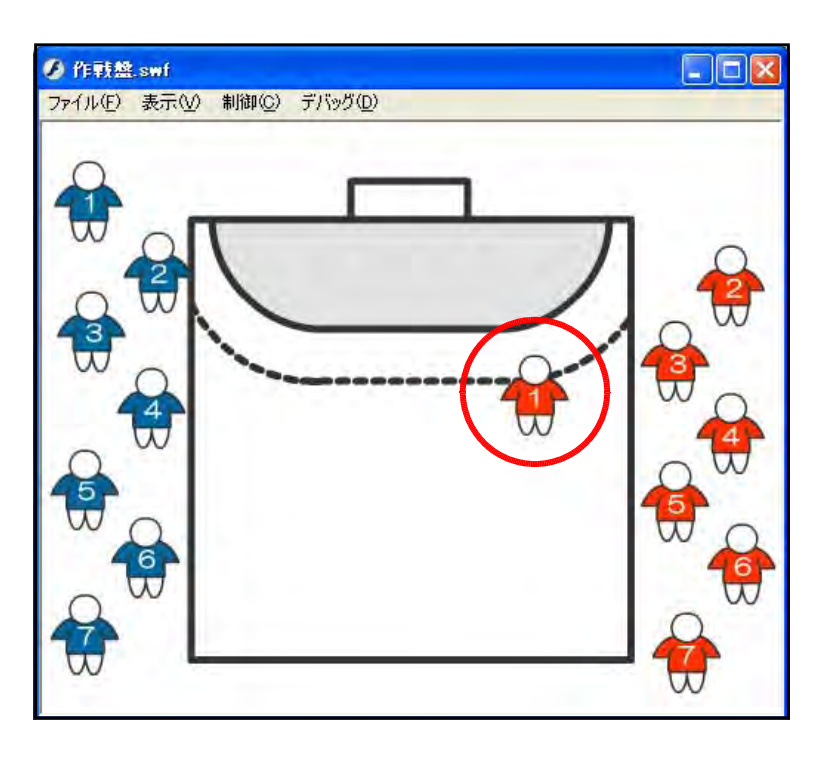

(e) 他の選手アイコンについても、(a)~(c)の操作をくり返して、ActionScript を設定します。

これで作戦盤は完成です。 各選手をドラッグして、フ ォーメーションの確認やデ ィフェンス形態の確認がで きます。

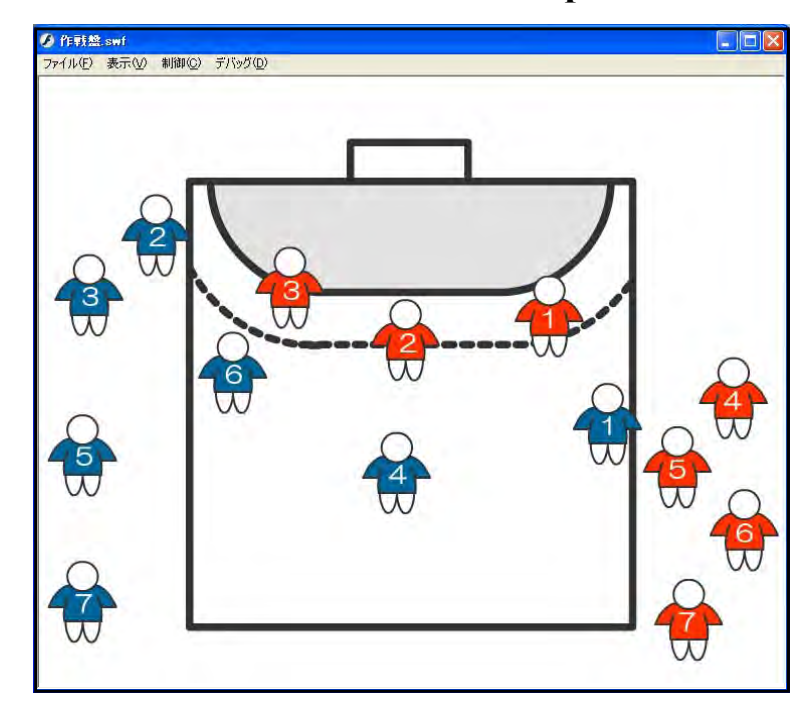

#### $\langle$ memo $\rangle$

\_\_\_\_\_\_\_\_\_\_\_\_\_\_\_\_\_\_\_\_\_\_\_ 

作成した作戦盤を使ってみると、さまざま改善点が思い浮かびませんか?最低限の動きに加え て、バージョンアップしてみましょう。

#### 【追加機能1】 ~ ボールがあればいい!!

もちろんドラッグ&ドロップができるように、ボールのアイコンも同様に追加してみましょう。

(a) [レイヤーの追加]ボタンをクリックして、[チー ムB]レイヤー上に [ボール]レイヤーを作成しま す。

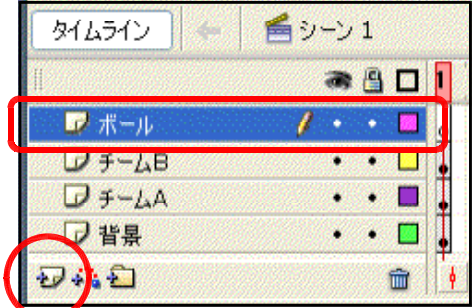

 $\neg$ 

- (b) メニューから [挿入] [新規 シンボル] をクリックします。
- (c) タイプを[ムービークリップ]、 名前を「ball] として、「OK] ボ タンをクリックします。

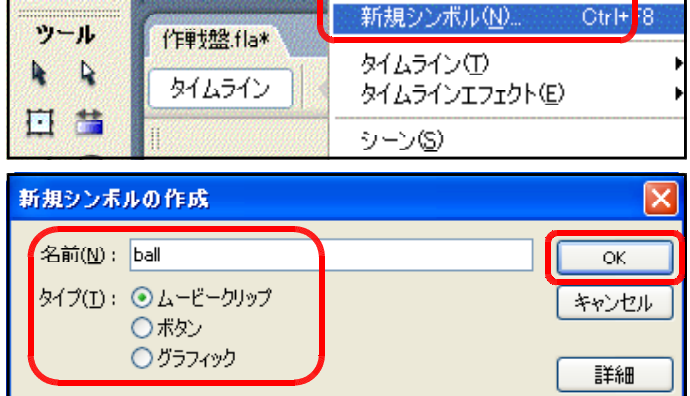

ファイル(F) 編集(E) 表示(V) 挿入(D) 修正(M) テキスト(T)

**7** Macromedia Flash Professional 8

- (d) 楕円ツール と線ツール 存用いて、ボールを 描画します。その後、[シーン1]をクリックして、 ドキュメントに戻ります。 ファイル(F) 編集(E) 表示(V) 挿入(D) 修正(M) テキスト(T) ツール 作戰盤 fla\*  $\mathbf{R}$  $M\rightarrow\infty$   $\Box$ 日益 **31401** h,  $19$  $\mathbf{E}$   $\mathbf{E}$ Τ m  $\triangle$  $\Delta$
- (e) ライブラリから[ball]ムービ ークリップをドラッグして、ステ ージ上に配置します。サイズが大 きい時には、変形ツールをクリッ クして、適宜、サイズを変更しま す。

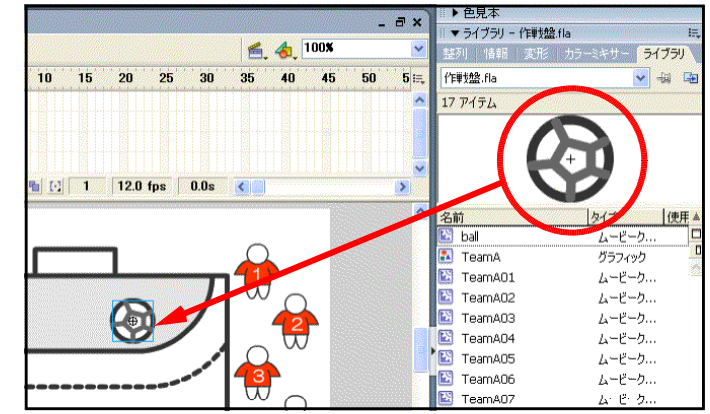

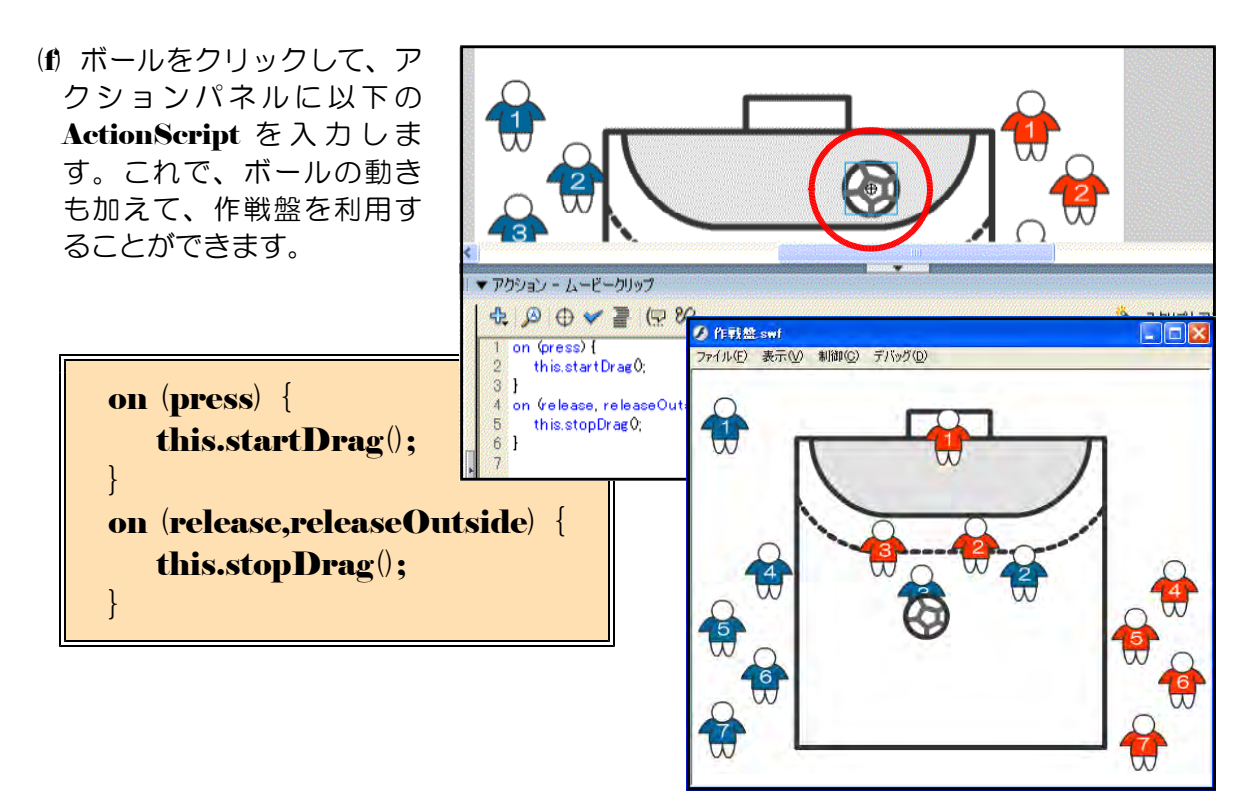

#### 【追加機能2】 ~ 選手アイコンがワンクリックで整列できればいい!!

作戦盤を用いてフォーメーションの確認後、アイコンを整列させるためのボタンを追加して見 ましょう。

(a) [レイヤーの追加]ボタンをクリックして、[ボ ール]レイヤー上に [ボタン]レイヤーを作成し ます。

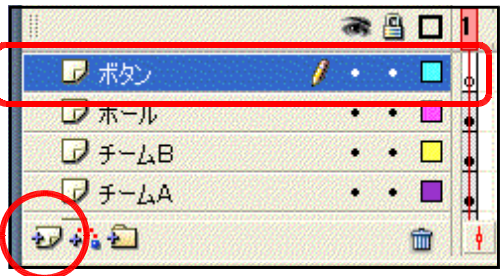

新規シンボル(N)……

Ctrl+F8

- (b) メニューから [挿入] [新規 シンボル] をクリックします。
- (c) タイプを[ボタン]、名前を[ク リア]として、[OK]ボタンをク リックします。

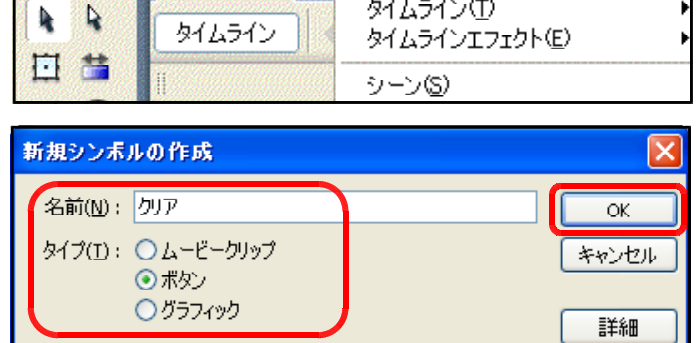

**7 Macromedia Flash Professional 8 - [作戦** 

作動盤 fla\*

ファイル(F) 編集(E) 表示(V) 挿入(D) 修正(M) テキスト(T)

 $\gamma - \mu$ 

● 8 2 アップ オバーダウン ヒットコ

<sup>1</sup> <sup>1</sup> 12.0 fps 0.1

-<br>ファイル(F) 編集(E) 表示(V) 挿入(D) 修正(M) テキスト(T) コマンド(C) 制御(O) ウィンドウ(W)

 $\theta$  .  $\Box$ 

外ムライン | 白シーン1 過少

**A** Macromedia Flash Professional 8

化单规 fla\*

 $D V V - 1$ 

つむむ

 $y - y$ 

 $A$ 

日目

 $19$ 

 $\triangle$  A  $O<sub>1</sub>$  $\mathscr{E}$ 

 $\frac{1}{2}$  $80$ 未示  $\mathbb{C}$  Q  $n_{\rm 2}$ 

(d) [レイヤー1]の[アップ]を クリックして、矩形ツール <mark>し</mark>を 用いて、ボタンを作成します。適 宜、線のカラーや塗りのカラーを 変更します。

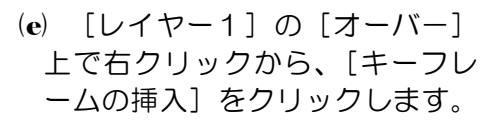

- (f) 適宜、線のカラーや塗りのカラ ーを変更します。これで、通常時 のボタンの配色とマウスのカーソ ルが重なった時で色が変化するよ うになります。
- (g) [レイヤーの追加]ボタンをク リックして、[レイヤー1]上に [レイヤー2]を作成します。
- (h) [テキストツール] A を用い て、ボタン上に [クリア]の文字 を入力します。

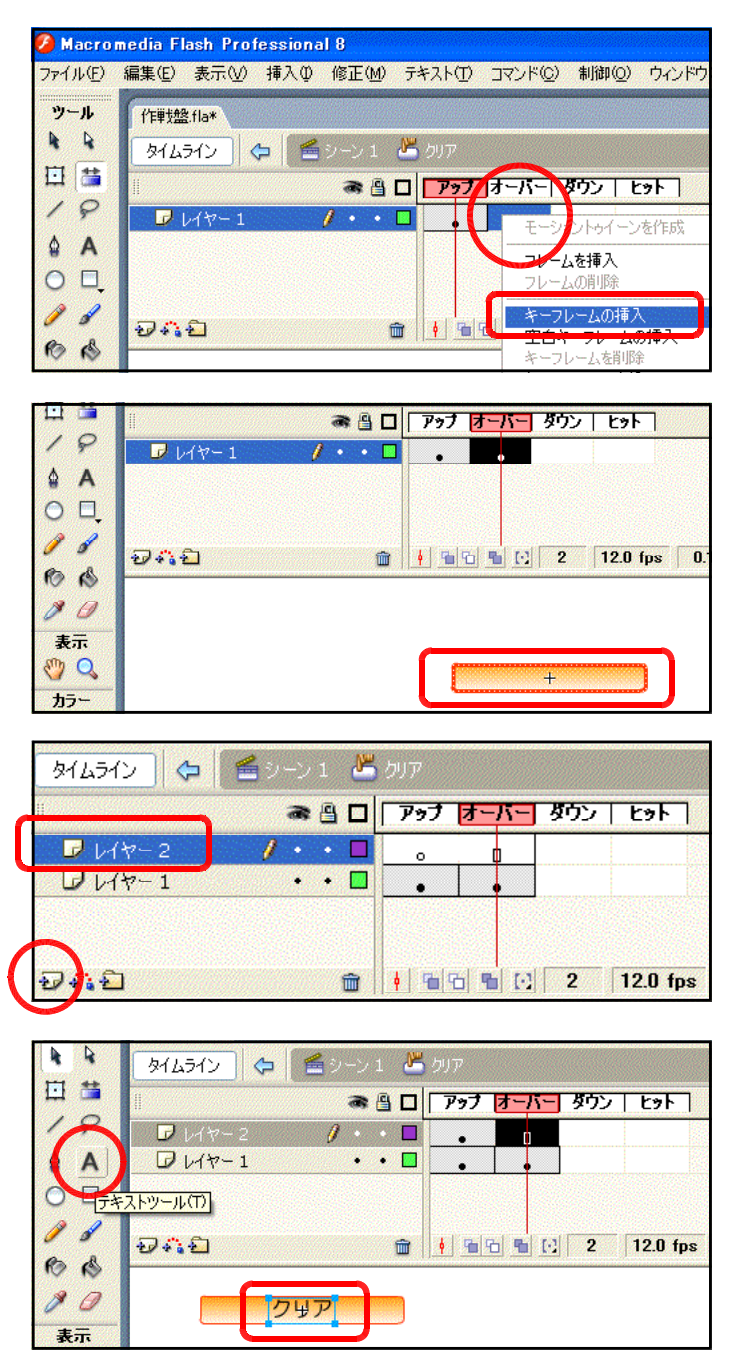

(i) [シーン1]をクリックして、 ドキュメントに戻ります。

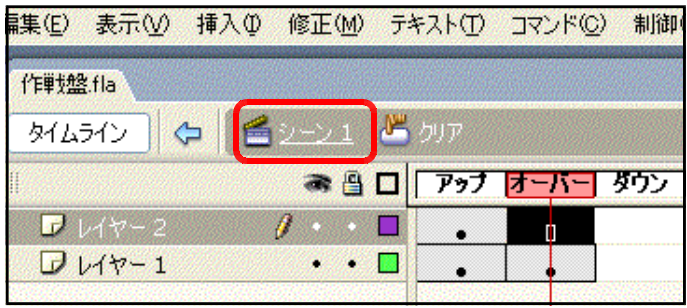

(i) [ボタン]レイヤーをクリックして、ライブラリパネルから [ボタン]シンボルをステー

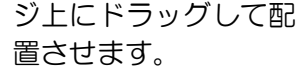

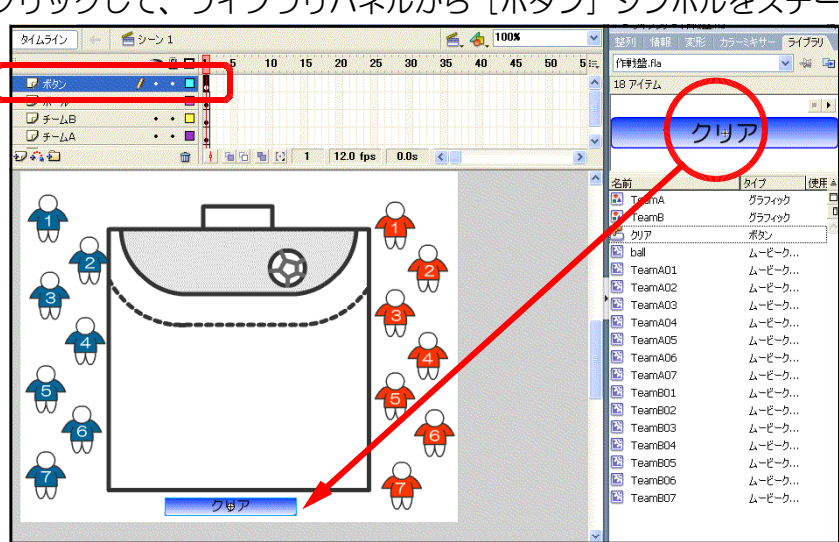

(k) チームAの背番号1の選手アイ コンをクリックして選択します。 プロパティインスペクタで名前を [A01] と入力します。これで、 チームAの背番号1のアイコンの 名前を A01 と付けたことになり ます。

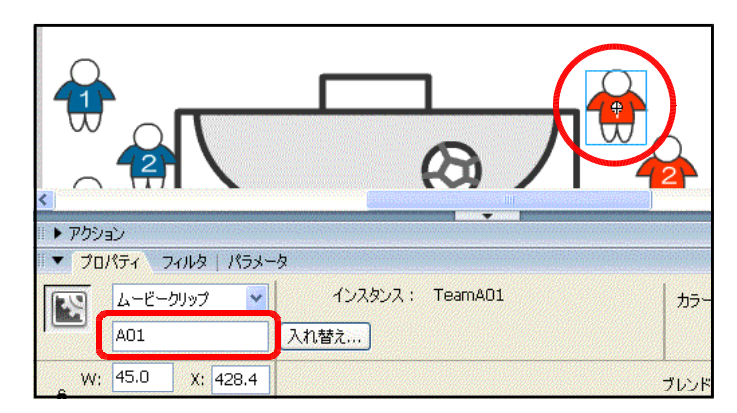

- (l) 同様にチームAの背番号2を[A02]、・・・背番号7を[A07]、チームBの背番号1を [B01]、····、背番号7を [B07]、ボールを [ball] というように、それぞれ名前を 付けます。
- (m) ステージ上のボタンをクリック して選択し、[アクション]をク リックして、アクションパネルを 表示させます。

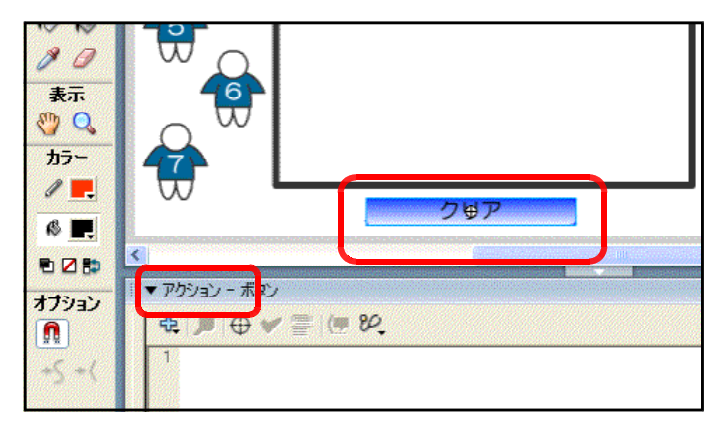

 $\equiv$ 

(n) 以下のスクリプトを入力します。

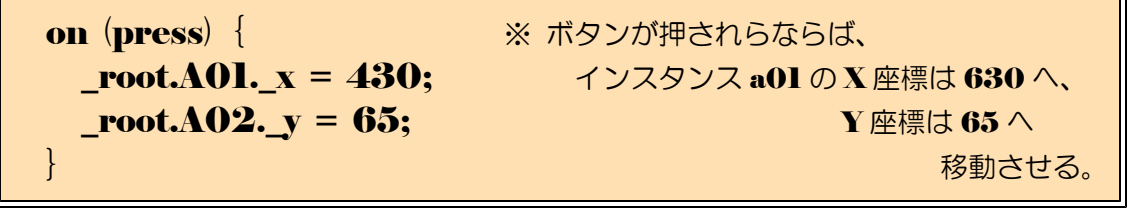

(o) プレビューで動作を確認してみましょう。[Ctrl]キーと[Enter]キーを同時に押して、 プレビューさせます。

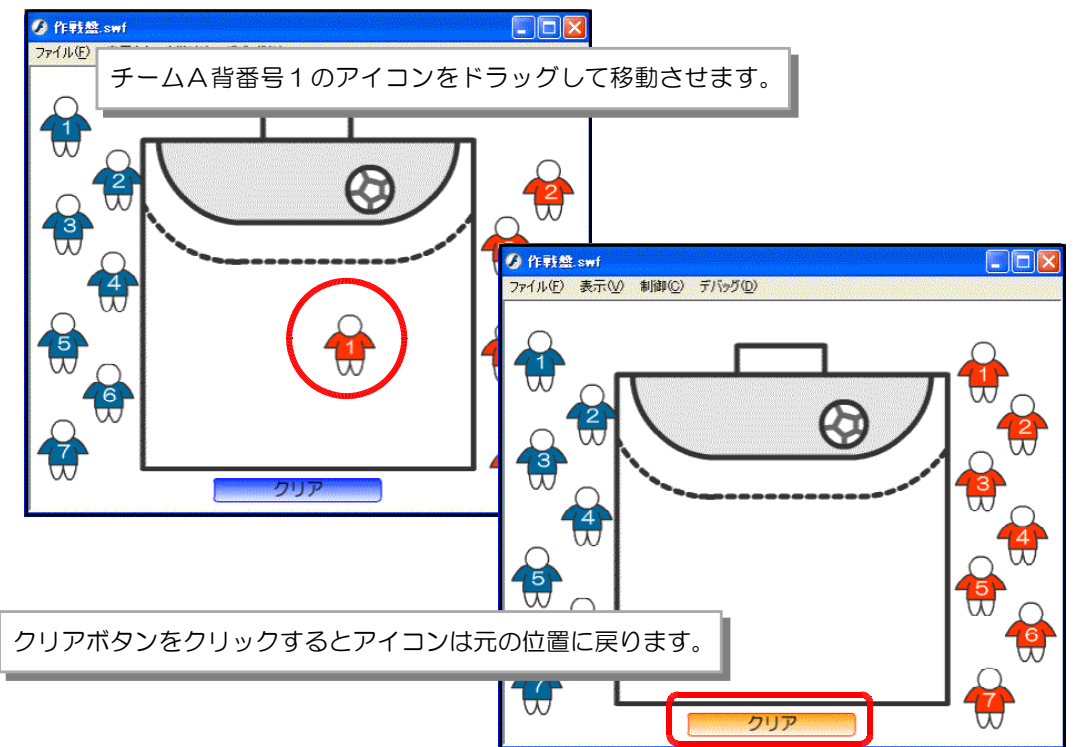

(p) 他のアイコンについても、元の位置に戻るためのスクリプトを以下のようにボタンへ追加 します。

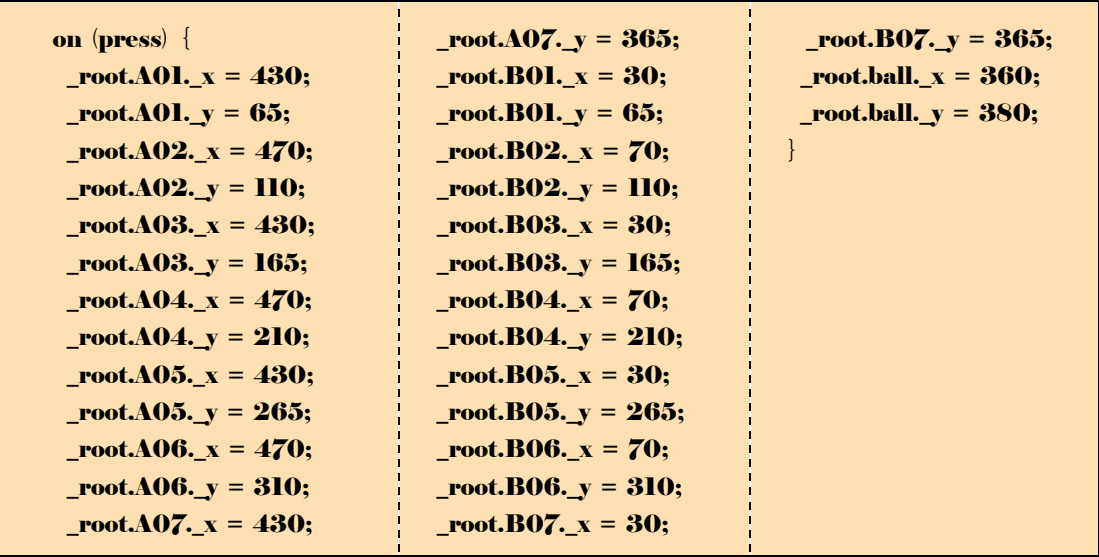

(q) 以上でスクリプトの設定が終わりましたので、動作確認をしてみます。[Ctrl]キーと 「Enter1 キーを同時に押して、プレビューさせます。

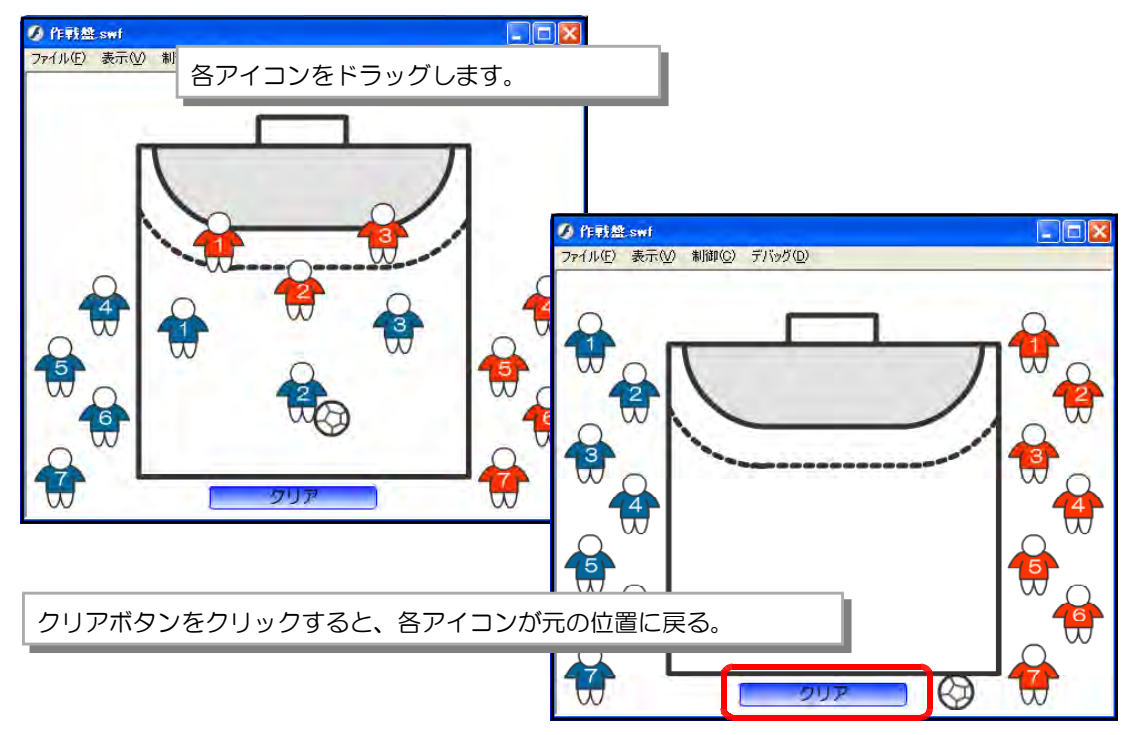

#### 【追加機能3】 ~ アイコンの重ね順を変えれれば!!

基本的に各インスタンスは後から作成したものが前面に配置されます。ここでは意図的に 重ね順を変えてみましょう。具体的にはクリックしたものが最前面に配置されるようにして みます。

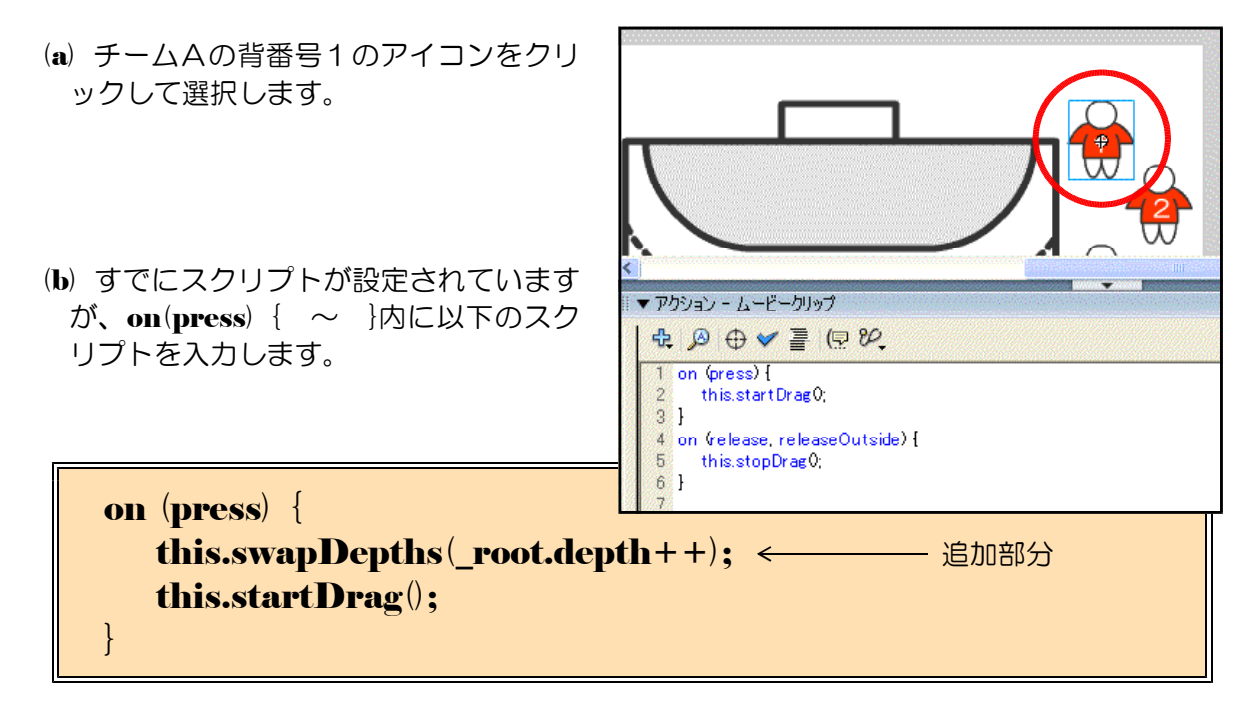

(c) 同様に他のアイコンについても、上記のスクリプトを追加します。

#### 第2章 ドラッグ&ドロップの活用

(d) [レイヤーの追加]ボタンをクリックして、 [ボタン] レイヤーの上に [スクリプト] レ イヤーを追加します。

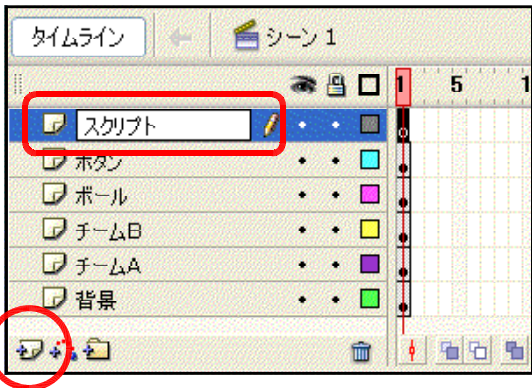

(e) [アクション] パネルを表示させ、以下のス クリプトを入力します。

 $depth = 0;$ 

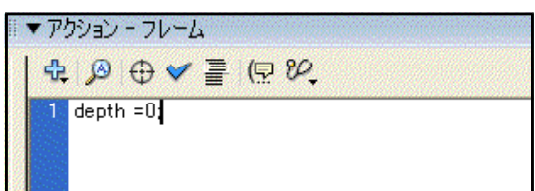

(f) 以上で設定終了です。プレビューで動作確認をしてみましょう。[Ctrl]キーと[Enter] キーを同時に押します。

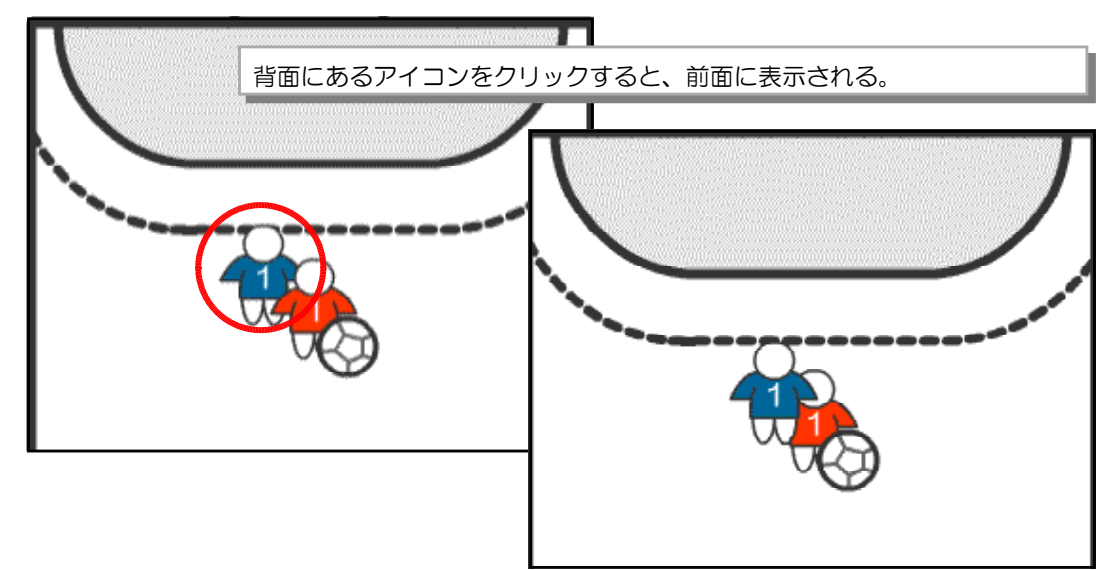

#### $\langle$ memo $\rangle$

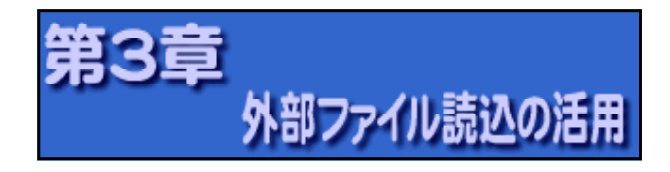

- 1 外部ファイルからデータを 読み込むムービーの作成
	- (1) テキストフィールドの作成
		- (a) Flash8 を起動し、メニューから [ファイル] -[新規]をクリックして、新規ドキュメントを作 成します。

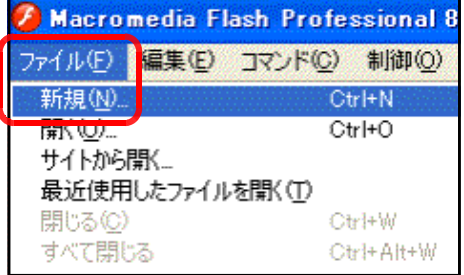

(b) [プロパティ]をクリックして、プロパティパネルを表示させます。ドキュメントのサ イズを変更するために [550 × ■■ フロパティ フィルタ | パラメータ 400 ピクセル]ボタンをクリッ ドキュメント クします。 名称未設定-1 パブリッシュ:

(c) [ドキュメントプロパティ] ダイア サイズ  $[30px]$ ボタン

ドラッ

す。

サイズ 550×400 ピクセル 背景: → フレーム 設定... <u>」 デルーヤー、。</u><br>「ドキュメントプロパティ」 ActionS 設定...  $7147:$ 

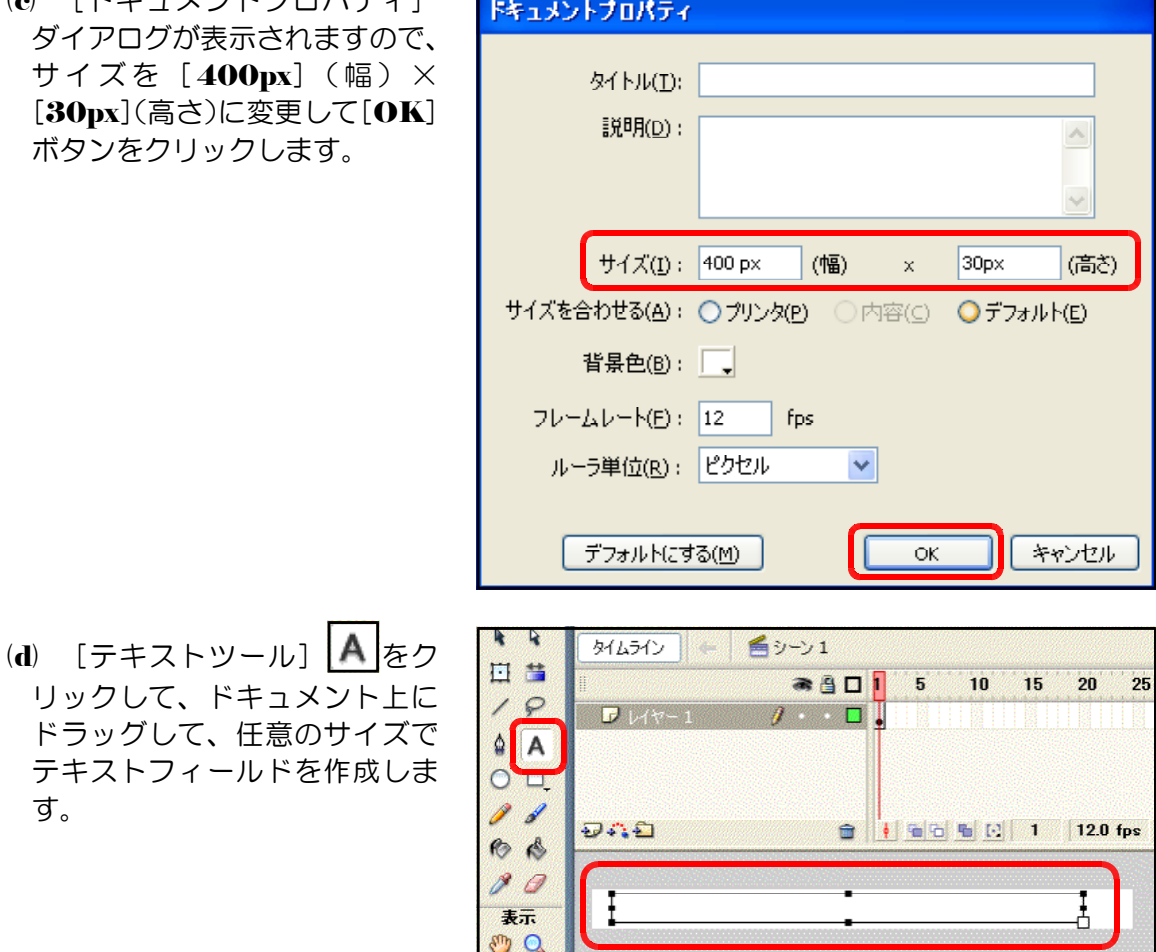

(e) [プロパティ]をクリックし てプロパティパネルを表示させ ます。[ダイナミックテキスト] を選択して、変数を [textl] と 入力して設定します。

#### (2) ActionScript の設定

(a) ドキュメントをクリックして から[アクション]をクリック し、アクションパネルを表示さ せます。

![](_page_25_Picture_121.jpeg)

![](_page_25_Picture_122.jpeg)

![](_page_25_Picture_123.jpeg)

loadVariablesNum("data.txt",0); data.txt から変数を読み込む

**System.useCodepage = true;** 文字コードを Shift-JIS にする

(c) メニューから [ファイル] -[名前を付けて保存]をクリッ クします。

![](_page_25_Picture_124.jpeg)

(d) ファイル名を [読込1.fla] と入力し、保存するディレクトリを指定して、[保存] ボタ ンをクリックします。

![](_page_25_Picture_125.jpeg)

#### (3) 外部ファイルの作成

- (a) デスクトップの [スタート] から [すべてのプログラム] [アクセサリ] [メモ帳] をクリックします。
- (b) メモ帳に以下の文字列を入力し ます。

■無題 - メモ帳 ファイル(E) 編集(E) 書式(O) 表示(V) ヘルプ(H) text1=おはよう!!こんにちは!!こんばんわ!!

text1=おはよう!!こんにちは!こんばんわ!! (※)「text1=」は半角入力

(c) メニューから「ファイル]-「名前 を付けて保存]をクリックします。

![](_page_26_Picture_118.jpeg)

(d) ファイル名を [data.txt] として、保存ディレクトリを設定したら、[保存] ボタンをク リックして、データファイルを保存します。ただし、この data.txt ファイルは、先に作成 した [読込1.fla] と同じ階層のディレクトリに保存してください。

![](_page_26_Picture_119.jpeg)

#### (4) 動作確認

(a) [読込1.fla]の編集画面から、[Ctrl]キーと[Enter]キーを同時に押して、プレビュ ー画面を表示させます。文字列が表示されるかを確認します。

![](_page_26_Picture_120.jpeg)

テキストファイル(data.txt)の内容を変更して、再度プレビューすると反映されます。

![](_page_26_Picture_121.jpeg)

#### 2 応用:「簡易問題集」の作成

外部のテキストファイルに問題や解 答を作成しておき、swf ファイルで 読み込むことにより問題集を作成す る。

![](_page_27_Picture_3.jpeg)

A Flesh プロジェクト

← 写真スプイド 白羊毛 被張撰能

Adobe Creative Suite 3 Responsion<br>Web、デザイン、ビデオ関連の B つのエディションが、いまだかってなく密接に<br>統合されて新登場。

(a) Macromedia Flash Exchange

#### (1) 新規ドキュメントの作成

(a) ステージ中央の[Flash ドキュメン ト]をクリックして、新規ドキュメン トを作成します。

- (b) [プロパティ]をクリ ックして、[プロパティ] パネルを表示させます。
- (c) サイズの [550px  $\times$ 400px]ボタンをクリッ クします。
- (d) サイズを[500px](幅)、 [300px](高さ)に設 定して、[OK] ボタンを クリックし、ドキュメン トサイズを変更します。

![](_page_27_Picture_9.jpeg)

• Flash クイックツアー<br>• Flash のドキュメンテーションリソー<br>- スについて<br>• 公認トレーニングを探す

次から表示しない

![](_page_27_Picture_168.jpeg)

#### (2) ボタンシンボルの作成

(a) メニューから[挿入] ー [新規シンボル]をク リックします。

![](_page_28_Picture_148.jpeg)

(b) タイプを[ボタン]、名 **前を[btnl]として、[OK]** ボタンをクリックします。

![](_page_28_Picture_149.jpeg)

(c) レイヤー名[レイヤー1] をダブルクリックして、 名称を [ボタン背景] に 変更します。

![](_page_28_Picture_150.jpeg)

(d) 矩形ツール ロ、を用い て、長方形をステージ上 に描画します。適宜、線 のカラーと塗りのカラー を設定します。なお、長 方形のサイズは、[100px] (幅) × [50px] (高さ) とします。

![](_page_28_Figure_9.jpeg)

(e) [ボタン背景]レイヤー の「オーバー] 上で右ク リックから、[キーフレー ムの挿入]をクリックし ます。

![](_page_28_Figure_11.jpeg)

(f) [ボタン背景]レイヤーの[オーバー]上でクリックし、適宜、線のカラーや塗りのカ ラーを変更します。この ように設定をすることで、 このボタン上にマウスの カーソルが重なった時に、 色が変化するアクション が可能になります。

![](_page_29_Picture_137.jpeg)

(g) [レイヤーの追加]ボタン みをクリックして、[文字]レイヤーを追加します。

![](_page_29_Figure_4.jpeg)

(h) テキストツールを用い て、[静止テキスト]とし て先に描画した長方形の 上に、テキストボックス を配置して、[1]を入力 します。

![](_page_29_Picture_138.jpeg)

(i) [シーン1]をクリック して、ドキュメントに戻 ります。これで、ボタン のシンボルが完成しまし た。

![](_page_29_Picture_139.jpeg)

#### (3) ボタンシンボルの複製

(a) 画面右下の [ライブラリ] パネルに、先に作成した [btnl]が登録されていることを確認します。もし、 [ライブラリ]パネルが表示されていない場合には、 メニューから [ウインドウ] - [ライブラリ] をク リックします。

![](_page_29_Picture_11.jpeg)

- ▼ ライブラリ 名称未設定-3 (b) [ライブラリ] パネル内の [btnl] シンボル上で 名称未設定-3 右クリックから、[複製]をクリックします。 一個中 1 アイテム  $\mathbb{E}\left[\mathbf{F}\right]$ トリタイプ 使用数 名前 カット(T)  $\Box \, \mathsf{L}^2 - \mathsf{(C)}$ ペースト(P) 名前を変更 複製 新規フォルダへ移動 シンボルの複製  $\overline{\mathbf{z}}$ (c) 名前を[btn2]に変更 して、[OK]ボタンをクリ 名前(N): btn2 OK ックします。 タイプ(T): ◎ ムービークリップ キャンセル ◎ ボタン ◎ グラフィック 詳細
- (d) [ライブラリ] パネルに[btn2]シンボルが複製さ れました。[btn2]をダブルクリックします。

![](_page_30_Picture_3.jpeg)

( e) ステージ上の編集が [btn2] が対象となって いることを確認して、テ キストツールで文字を「2」 に変更します。

![](_page_30_Picture_166.jpeg)

(f) [シーン1]をクリックして、[btn2]シンボルの編集を終了します。(a)~(e)の操作を 繰り返して、同様に [btn3]、[btn0] シンボルを作成します。

![](_page_30_Picture_7.jpeg)

- (4) ステージ上へのテキストインスタンスの配置
	- (a) [ライブラリ] パネルからステージ上に [btn0] ~ [btn3] シンボルをドラッグして 配置する。

![](_page_31_Figure_3.jpeg)

(b) 次に、問題文の表示欄を設定します。テキストツールを用いて、ステージ上にテキスト ボックスをドラッグして作成します。[プロパティ]パネルで、種類を[ダイナミックテ

キスト]に変更して、イ ンスタンス名を [question]と入力しま す。

![](_page_31_Picture_109.jpeg)

![](_page_31_Figure_7.jpeg)

![](_page_32_Figure_1.jpeg)

なお、正解番号欄は、ドキュメントキャンパス外に配置し、表示しないようにします。

#### (5) 問題用外部テキストファイルの作成

- (a) メモ帳を開きます。
- (b) 以下の文字列を入力し ます。

-<br>| data1.txt - メモ帳 ファイル(F) 編集(E) 書式(O) 表示(V) ヘルプ(H) Q=H(は何?,酸素,水素,炭素,2

Q=H は何?,酸素,水素,炭素,2

上記の意味は、[Q=]:問題、「,(半角カンマ)」で区切って選択肢、最後の数字が正解番 号というものです。

(c) Flash ドキュメントと同じフォルダ内に、[data1.txt]として保存します。

 $(d)$  同様に、[data2.txt]  $\sim$  [data5.txt] としてテキストファイルを作成します。

![](_page_32_Picture_210.jpeg)

#### (6) 外部ファイルの読み込み設定

(a) ステージ上のキャンパスをクリックして、[アクション]パネル内に以下の2行のスク リプトを入力します。

![](_page_33_Figure_3.jpeg)

(b) 次に、インスタンス[btn0]をクリックして、[アクション] パネル内に以下のスクリプ トを入力します。

![](_page_33_Picture_236.jpeg)

(c) [ctrl]+[enter]キーを同時に押して、プレ ビューしてみましょう。[NEXT]ボタンをクリ ックするごとに、問題と選択肢が変更になること を確認しましょう。

![](_page_33_Picture_237.jpeg)

変数 myLoadData | Q=H は何?,酸素,水素,炭素,2 変数 myQuestion[0] | Q | | 変数 myQuestion[1] | H は何?,酸素,水素,炭素,2 ■問題文: 索数 myQuestionData[0] H は何? ■選択肢1: | 変数 mvQuestionData[1] | 酸素 ■選択肢2: 変数 mvQuestionData[2] 大素 ■選択肢3: 変数 myQuestionData[3] │炭素 ■正解番号: | 変数 myQuestionData[4] | 2 split : [=]で分割 split : [,]で分割

#### (注) 文字列を split 関数を用いて分割する方法

#### (7) 正誤○×の表示設定

(a) キャンパス上にテキストツールを用いて、文字列〇を挿入します。[プロパティ]パネ ルで以下の設定を変

![](_page_34_Figure_5.jpeg)

![](_page_35_Figure_1.jpeg)

```
on (release) { アンガ押されたら
 if (_root.ansNo.text == 1) { 正解番号1が 1 の時
  root.seikai.text = "○"; インスタンス seikai に○を表示
 } else { そうでない時
  _root.seikai.text = "×"; インスタンス seikai に×を表示
 }               する
}
```
(c) 同様に、[btn2]・[btn3]についても以下のスクリプトをそれぞれ入力します。

```
\bullet[btn2]
```
}

![](_page_35_Picture_219.jpeg)

| ①[btn3] | on (release) { | $\vec{m} \rightarrow \vec{m} \rightarrow \vec{n} \rightarrow \vec{n} \rightarrow \vec$ |
|---------|----------------|----------------------------------------------------------------------------------------------------|
|---------|----------------|----------------------------------------------------------------------------------------------------|

(d) ステージ スをクリッ のスクリン ョン] パネ ます。

![](_page_36_Picture_86.jpeg)

(e) 以上で、設定は完了です。[ctrl] + [enter] キーを同時に押して、プレビューしてみ ましょう。回答番号をクリックすることで、○と×の表示がされることを確認してみまし

\_root.seikai.text = ""; 最初は、インスタンス seikai には文字を表示しない

ょう。

![](_page_36_Picture_87.jpeg)

基本的な構成が完成しましたので、テキストファイル(datal.txt  $\sim$  data5.txt)の内 容を変更することで問題が変更されます。後は、自由にカスタマイズしてみましょう。

![](_page_36_Picture_88.jpeg)

![](_page_36_Picture_89.jpeg)

#### 【応用編】

#### ■ CGI と連携したグラフ表示

・・・ネットワーク上のデータを取得し、その値をもとにグラフ表示を行う。随時更新す ることでリアルタイムにアンケート結果の変異が確認できる。

![](_page_37_Picture_4.jpeg)

#### ■ CGI と連携したチャット

・・・インターネット上でよくみかける「チャット」のインターフェースを Flash で作 成することにより、動きのあるチャットが再現できます。

![](_page_37_Picture_7.jpeg)

第3章 外部ファイル読込の活用

![](_page_38_Picture_1.jpeg)

![](_page_38_Picture_193.jpeg)

![](_page_38_Picture_194.jpeg)

![](_page_38_Picture_195.jpeg)

![](_page_38_Picture_196.jpeg)

例) this.startDrag() インティング コントラップのドラッグを開始据する

![](_page_38_Picture_197.jpeg)

例) this.stopDrag() インティングのコンティングのドラッグを終了する。

![](_page_38_Picture_198.jpeg)

**\_y** ■ムービークリップの y 座標を取得する 例 this.\_y = 400 このムービークリップの <sup>y</sup> 座標を <sup>400</sup> に設定する

swapDepths() ■ムービークリップの深度を変更する

![](_page_39_Picture_121.jpeg)

![](_page_39_Picture_122.jpeg)

![](_page_39_Picture_123.jpeg)

 $\langle$ memo $\rangle$ 

![](_page_39_Picture_124.jpeg)

- 1.「WindowsXP」は、株式会社マイクロソフトの著作物であり、「WindowsXP」にかかる著作権その 他の権利は、株式会社マイクロソフト及び各権利者に帰属します。
- 2.「WindowsVISTA」は、株式会社マイクロソフトの著作物であり、「WindowsVISTA」にかかる著作 権その他の権利は、株式会社マイクロソフト及び各権利者に帰属します。
- 3.「Flash8」は、株式会社アドビの著作物であり、「Flash8」にかかる著作権その他の権利は、株式会社 アドビ及び各権利者に帰属します。
- 4.このテキストは、岩手県立総合教育センターで作成したものであり、ここに掲載されている内容につい て株式会社マイクロソフト並びに株式会社アドビは関与していません。
- 5.このテキストに関するご質問等は、岩手県立総合教育センター情報教育室 (joho-r@center.iwate-ed.jp) までお問い合わせ下さい。

![](_page_41_Picture_0.jpeg)

# 岩手県立総合教育センター

情報教育担当 平成21年1月8日発行